# **BANK DANYCH LOKALNYCH**

# Opis systemu

## Spis treści

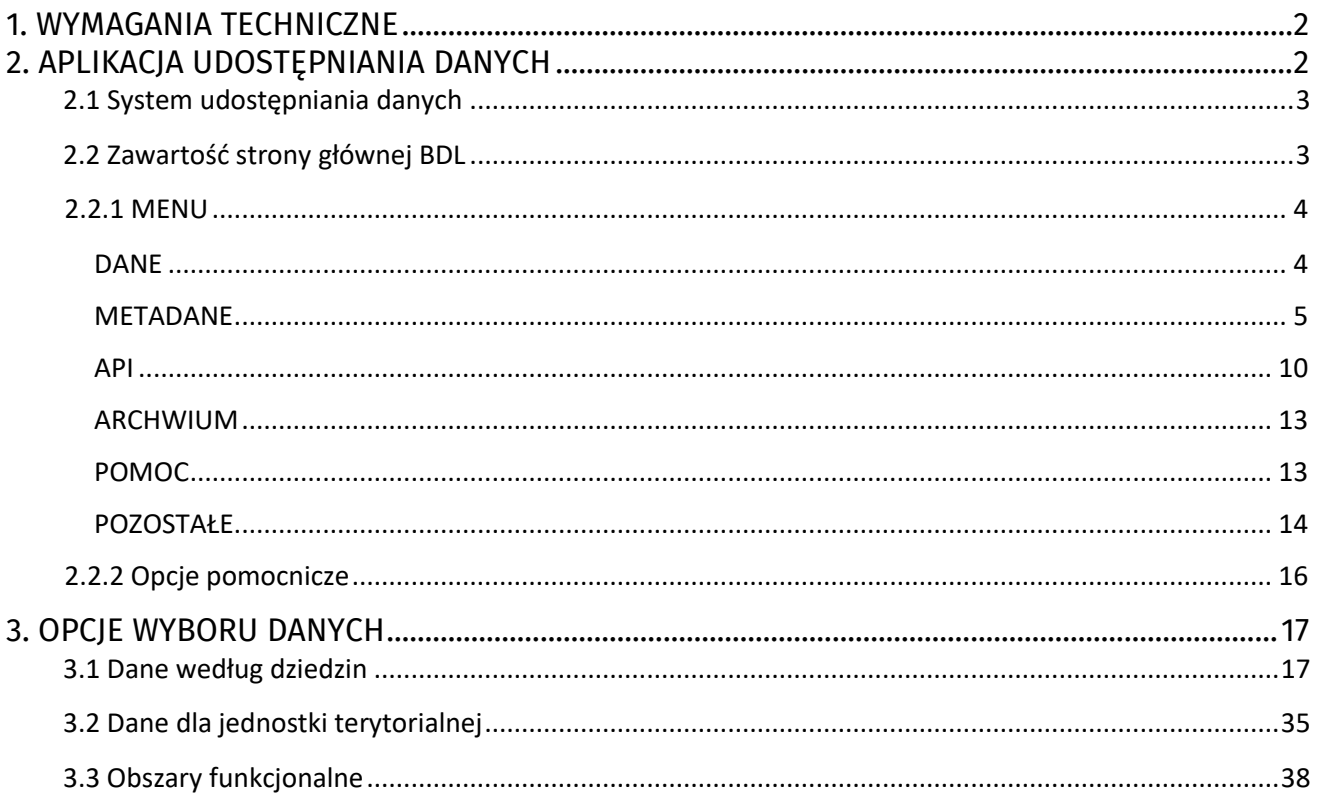

## <span id="page-1-0"></span>**1. WYMAGANIA TECHNICZNE**

Do przeglądania tabel z wyeksportowanymi danymi potrzebny jest program obsługujący arkusze kalkulacyjne (Microsoft Office - Excel).

Do przeglądania części dokumentów umieszczonych w metadanych potrzebny jest edytor tekstu (Microsoft Office - Word).

Do przeglądania załączników w formacie PDF niezbędny jest program Adobe Acrobat Reader, który można pobrać bezpłatnie ze strony producenta: [http://www.adobe.com/products/acrobat/readstep2\\_allversions.html](http://www.adobe.com/products/acrobat/readstep2_allversions.html)

## <span id="page-1-1"></span>**2. APLIKACJA UDOSTĘPNIANIA DANYCH**

## **Adres strony**

Aby wywołać aplikację udostępniania danych należy w przeglądarce internetowej wpisać adres: [https://bdl.stat.gov.pl/bdl/start.](https://bdl.stat.gov.pl/bdl/start)

## **Dane uwierzytelniające**

Aplikacja udostępniania danych (nazywana także w dokumencie Programem lub Systemem) nie wymaga uwierzytelnienia, jeżeli osoba korzysta z opcji dostępnych dla użytkownika niezalogowanego.

Obsługa w trybie użytkownika zalogowanego wymaga podania adresu mailowego wskazanego podczas tworzenia konta oraz zadeklarowanego hasła. Program umożliwia zapamiętanie parametrów, co jest przydatne przy ponownym logowaniu. Zamknięcie programu powoduje "wyczyszczenie" parametrów podanych podczas logowania.

Program umożliwia ponowną deklarację hasła (Opcja: *Zapomniałem hasło*). Wymaga podania adresu mailowego, na który zostanie przesłana informacja o trybie aktualizacji parametrów logowania do konta.

Dla nowo tworzonych kont aktywna jest opcja *Chcę się zarejestrować*, wymagane informacje:

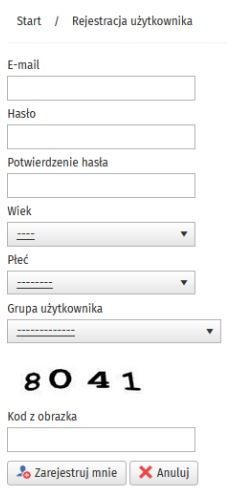

Pytanie o **wiek** wymaga wskazania jednej pozycji z listy: *nie odpowiem; poniżej 15 lat; 15-24; 25-34; 35-44; 45-54; 55- 64; 65 lat i więcej.*

Pytanie o **płeć** wymaga wskazania jednej pozycji z listy: *nie odpowiem; kobieta; mężczyzna*

Pytanie o **grupę użytkowników** wymaga wskazania jednej pozycji z listy: *GUS, Urzędy Statystyczne; administracja rządowa, jednostki samorządowe; sektor przedsiębiorstw; sektor finansowy; placówki naukowo - badawcze; instytucje konsultingowe/doradcze; media; studenci, uczniowie; osoby indywidulane; inna*.

Aplikacja wymaga dodatkowego zabezpieczenia za pomocą techniki "*captcha*" - trzeba przepisać losowo wygenerowany kod z obrazka, w przykładzie powyżej jest to 8041.

Rejestrację kończy kliknięcie przycisku: [**Zarejestruj mnie**].

Po zakończeniu rejestracji administrator BDL przekazuje informację o pomyślnym utworzeniu konta na wskazany w trakcie rejestracji adres mailowy.

Wejście do opcji logowania dostępne jest na pasku MENU

GUS | HIBDL DANE - METADANE - API ARCHIWUM - POMOC -

Szukaj cechy Q **@** ## **R** A **C** A **C** A Logowanie

Informacja o trybie pracy z Programem znajduje się nad paskiem MENU. Możliwe warianty:

- Użytkownik: **Gość** (niezalogowany)
- Użytkownik: [adres mailowy zadeklarowany podczas tworzenia konta] zalogowany.

## <span id="page-2-0"></span>2.1 System udostępniania danych UWAGI OGÓLNE

- Strona główna zawiera ogólny opis systemu, którego treść dostosowana jest do zmian w zawartości bazy lub modyfikacji wprowadzanych do układów jednostek przestrzennych (administracyjnych, statystycznych, funkcjonalnych).
- Za każdym razem, kiedy system udostępniania informacji z BDL odwołuje się do jakiejkolwiek listy, znaczki > lub  $\vee$  lub  $\blacktriangledown$  oznaczają rozwinięcie listy, a znaczki < lub  $\wedge$  lub  $\blacktriangle$  zwinięcie listy.
- Zmiana kształtu kursora ze strzałki na "łapkę" w obszarze jakiegokolwiek obiektu na stronie oznacza możliwość bezpośredniego przejścia do podlinkowanego elementu.
- Podkreślenie tekstu opisującego element na ekranie oznacza możliwość bezpośredniego przejścia do kolejnego elementu aplikacji.
- Każda z podstron umożliwia przejście do dowolnego, powiązanego z aktualnie realizowaną opcją, miejsca za pomocą wskazania kursorem i kliknięcia na elemencie ścieżki znajdującej się na ekranie bezpośrednio pod paskiem MENU, przykład poniżej:

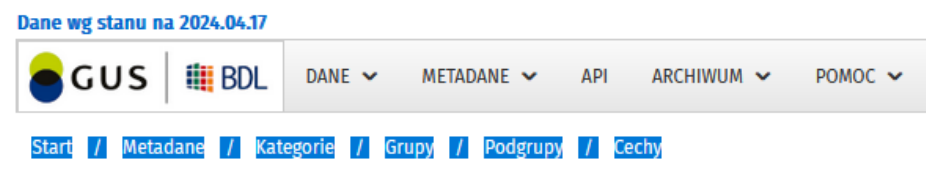

## <span id="page-2-1"></span>2.2 Zawartość strony głównej BDL

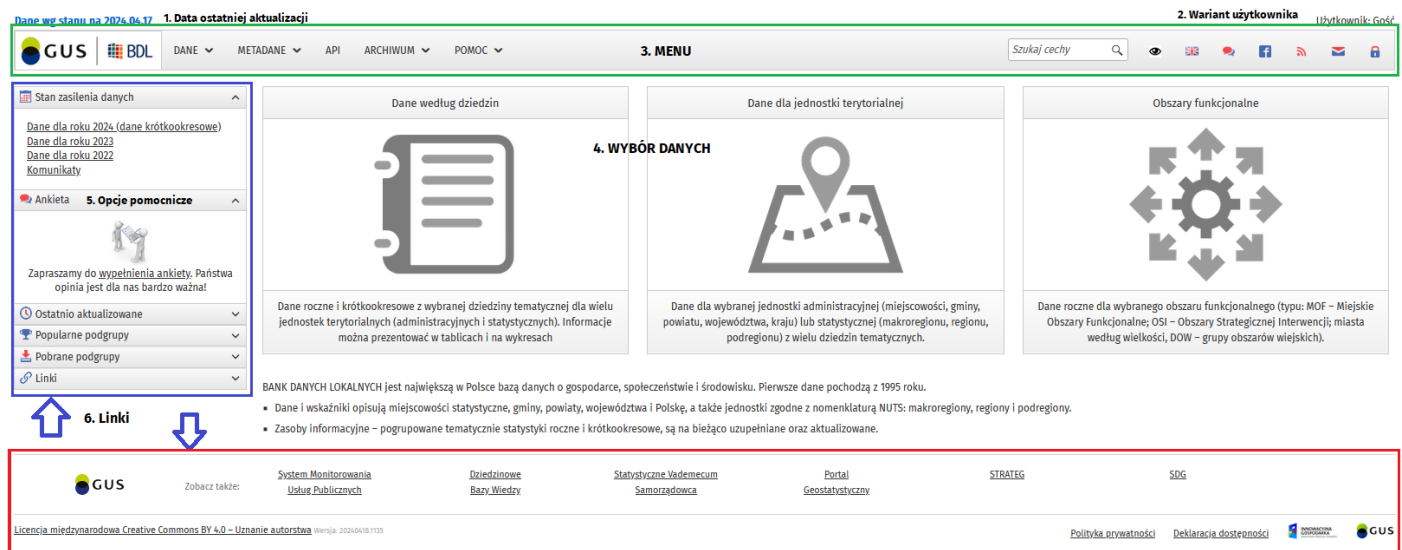

### Moduły na stronie głównej BDL:

**1. Data ostatniej aktualizacji bazy** (Dane według stanu na rrrr.mm.dd)

- **2.** Wariant **Użytkownika** (prawy górny róg ekranu, opis powyżej)
- **3.** Pasek **MENU**
- **4. Opcje Wyboru danych** (Dane według dziedzin, Dane dla jednostki terytorialnej, Obszary funkcjonalne)
- **5. Opcje pomocnicze** (lewy panel)
- **6. Linki** w dolnej części ekranu:
	- GUS (*strona główna*),
	- Zobacz także (*wybrane bazy danych GUS*): System Monitorowania Usług Publicznych, Dziedzinowe Bazy Wiedzy, Statystyczne Vademecum Samorządowca, Portal Geostatystyczny, Strateg, SDG,
	- Informacja o prawach autorskich GUS, Polityka Prywatności, Deklaracja dostępności, wersja systemu (*blok informacji widocznych na ekranie bez względu na podstronę, na której znajduje się użytkownik*).

Dodatkowa lista w Opcjach Pomocniczych - kliknięcie w obszarze podkreślonego tekstu spowoduje przejście do podlinkowanej strony powiązanej merytorycznie lub funkcjonalnie z Bankiem Danych Lokalnych:

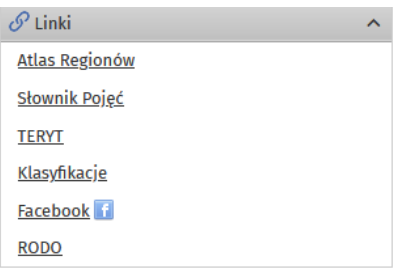

UWAGA: Zakładka **Atlas Regionów** nie jest powiązana z wyszukiwarką cech znajdującą się w pasku MENU.

## <span id="page-3-0"></span>2.2.1 MENU

Pasek **Menu** jest widoczny bez względu na podstronę, na której znajduje się użytkownik.

**Logo BDL** zawiera link do strony głównej i jest aktywny na każdej podstronie aplikacji.

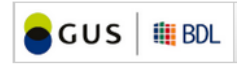

### <span id="page-3-1"></span>*DANE*

**Opcja**: **MENU > DANE** (lista rozwijalna) zawiera linki do opcji wyboru danych, trzy pierwsze są tożsame z wywołaniem za pomocą analogicznie zatytułowanych ikon na stronie głównej BDL.

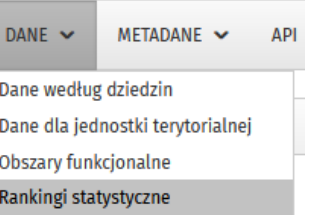

Opcja **DANE** > **Rankingi statystyczne** zawiera odwołania do rankingów (30 największych lub najmniejszych) województw, powiatów i gmin według podstawowych wskaźników odnoszących się do kategorii:

- Ludność,
- Powierzchnia,
- Dochody budżetów,
- Wydatki budżetów,
- Przyrost naturalny.

UWAGA: Opcja **Rankingi statystyczne** nie jest powiązana z wyszukiwarką cech znajdującą się w pasku MENU.

Poniżej przykład dla zestawienia wg powiatów (bez miast na prawach powiatu) - największych pod względem powierzchni. System umożliwia wybór roku referencyjnego - od 1995 do ostatniego, dla którego dostępne są dane.

Możliwe jest pobranie danych do pliku w formatach Word lub Excel.

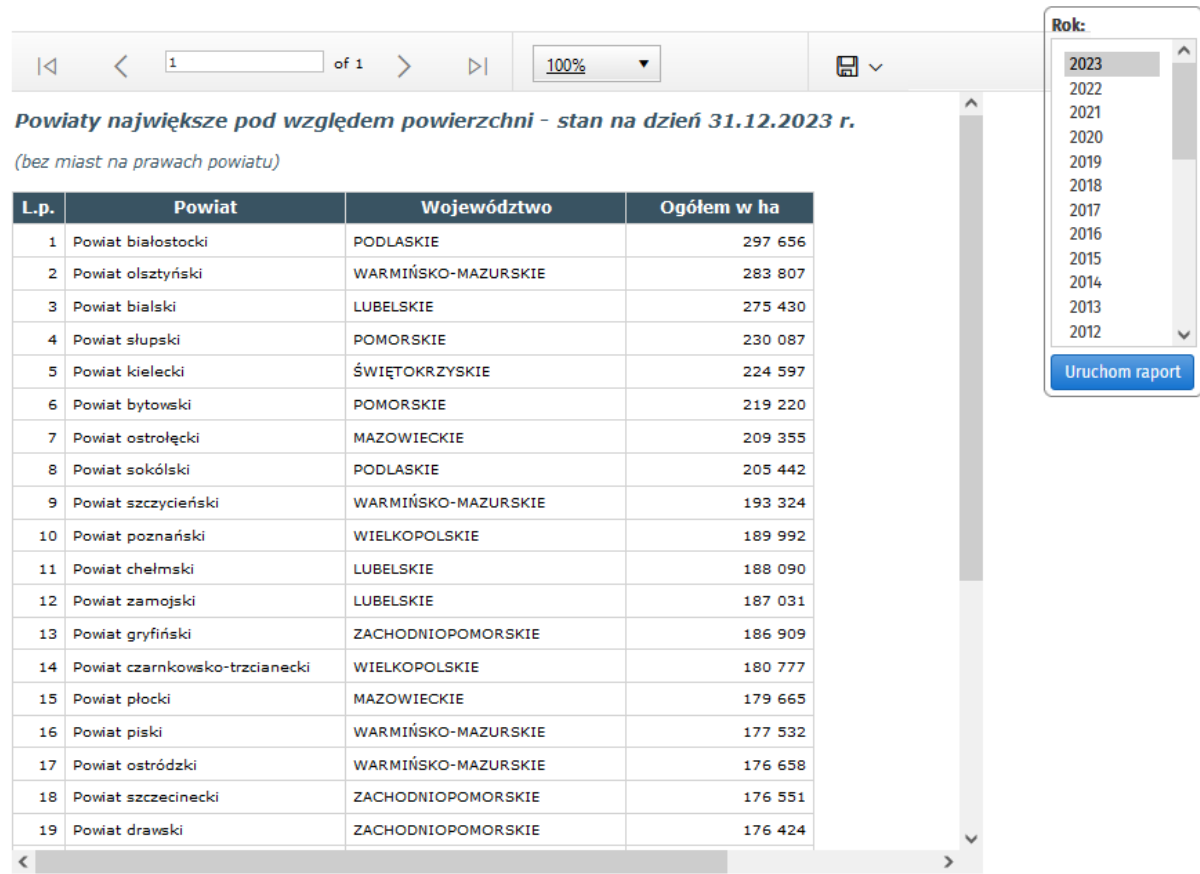

#### <span id="page-4-0"></span>*METADANE*

**Opcja**: **MENU > METADANE** (lista rozwijalna) zawiera odwołania do metainformacji, w tym list/wykazów, kontekstowych opisów metodologicznych:

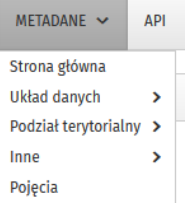

Odwołanie do **Strony głównej** metadanych przenosi do ekranu z listą dostępnych opcji oraz informacji zbiorczej w układzie kategorii tematycznych, zawierającej dane o łącznej liczbie cech z możliwością rozwinięcia wykresu w rozbiciu na poszczególne lata sprawozdawcze:

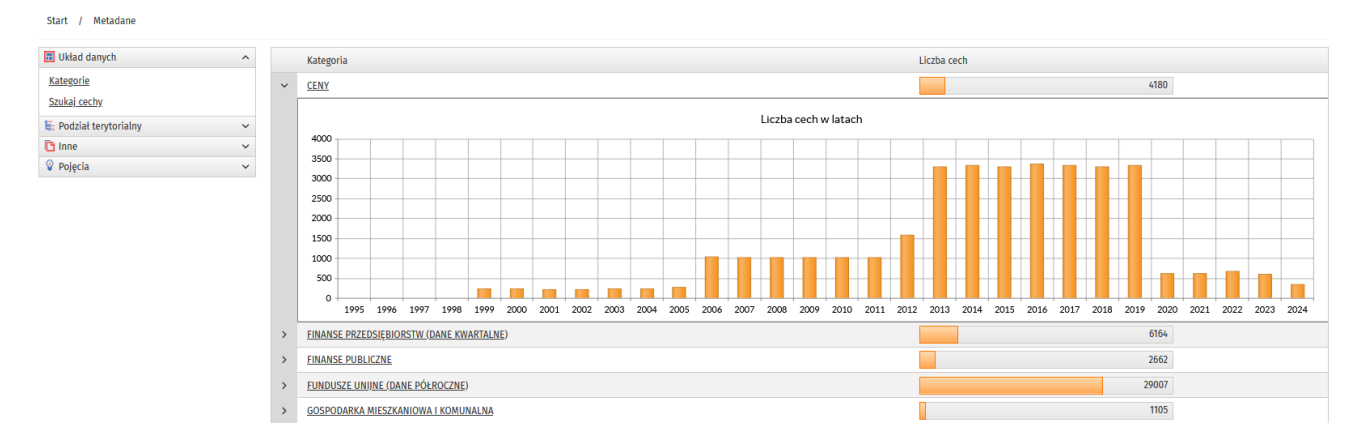

Opcja **METADANE** > **Układ danych** zawiera dwa odwołania:

**Układ danych** > **Kategorie** - z możliwością uzyskania szczegółowych informacji w układzie **KATEGORII**.

W dolnej części ekranu znajduje się informacja o liczbie elementów na stronie. Możliwe jest także przejście pomiędzy stronami oraz ustawienie liczby wyświetlanych pozycji: 5, 10, 20 lub 50.

W ramach każdej Kategorii możliwie jest zejście do drugiego poziomu hierarchicznej struktury - **GRUP**:

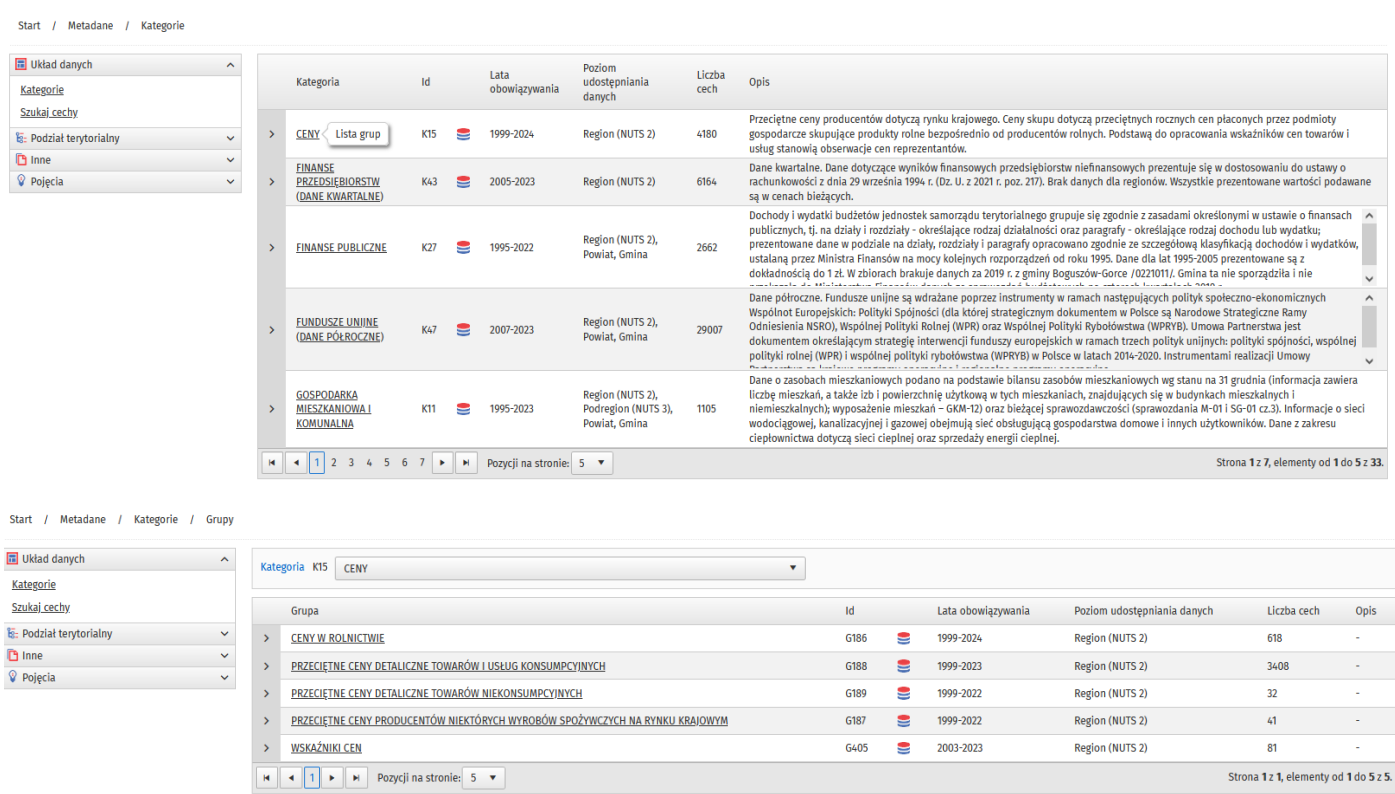

#### Z poziomu Grupy możliwe jest zejście do trzeciego poziomu hierarchicznej struktury - **PODGRUP**:

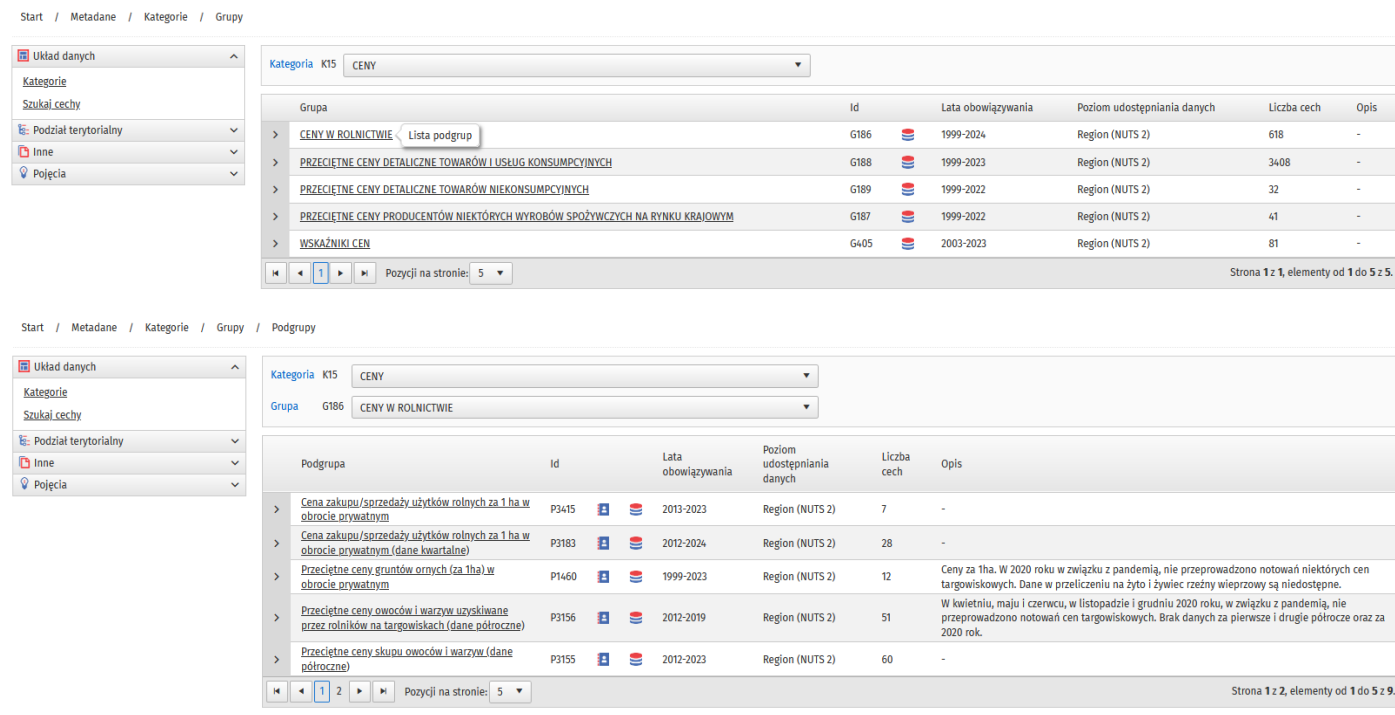

System umożliwia zejście (kliknięcie w obszarze podkreślonego tekstu z nazwą podgrupy) do najniższego poziomu hierarchicznej struktury zawartości informacyjnej bazy - **wykazu CECH** w ramach PODGRUP:

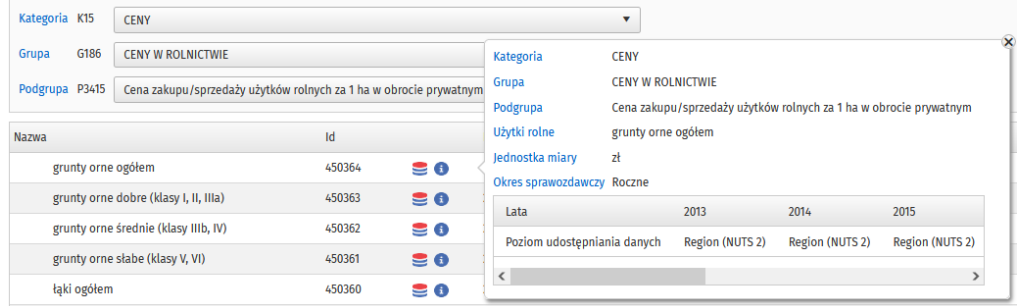

Ikona (i) pozwala na wyświetlenie szczegółowych informacji o wybranej cesze (zmiennej/wskaźniku), w tym lata obowiązywania oraz poziom terytorialny dostępności danych.

Na każdym poziomie wyświetlane są identyfikatory systemowe pozycji (Id) oraz podawana jest liczba dostępnych

cech. System umożliwia bezpośrednie przejście do opcji wyboru danych  $\blacksquare$ .

Na wszystkich poziomach, tam gdzie gestor uznał, że są niezbędne, mogą znajdować się komentarze metodologiczne.

**Układ danych** > **Szukaj cechy** - możliwość wyszukania cechy na podstawie podanego ciągu znaków. System umożliwia zawężenie przeszukiwanego obszaru do konkretnej kategorii, poziomu dostępności danych (skan poniżej), okresu sprawozdawczego (roczne, krótkookresowe), lat sprawozdawczych (zależnie od kategorii, możliwy zakres od 1995 roku do ostatniego roku sprawozdawczego).

Dane dostępne od poziomu

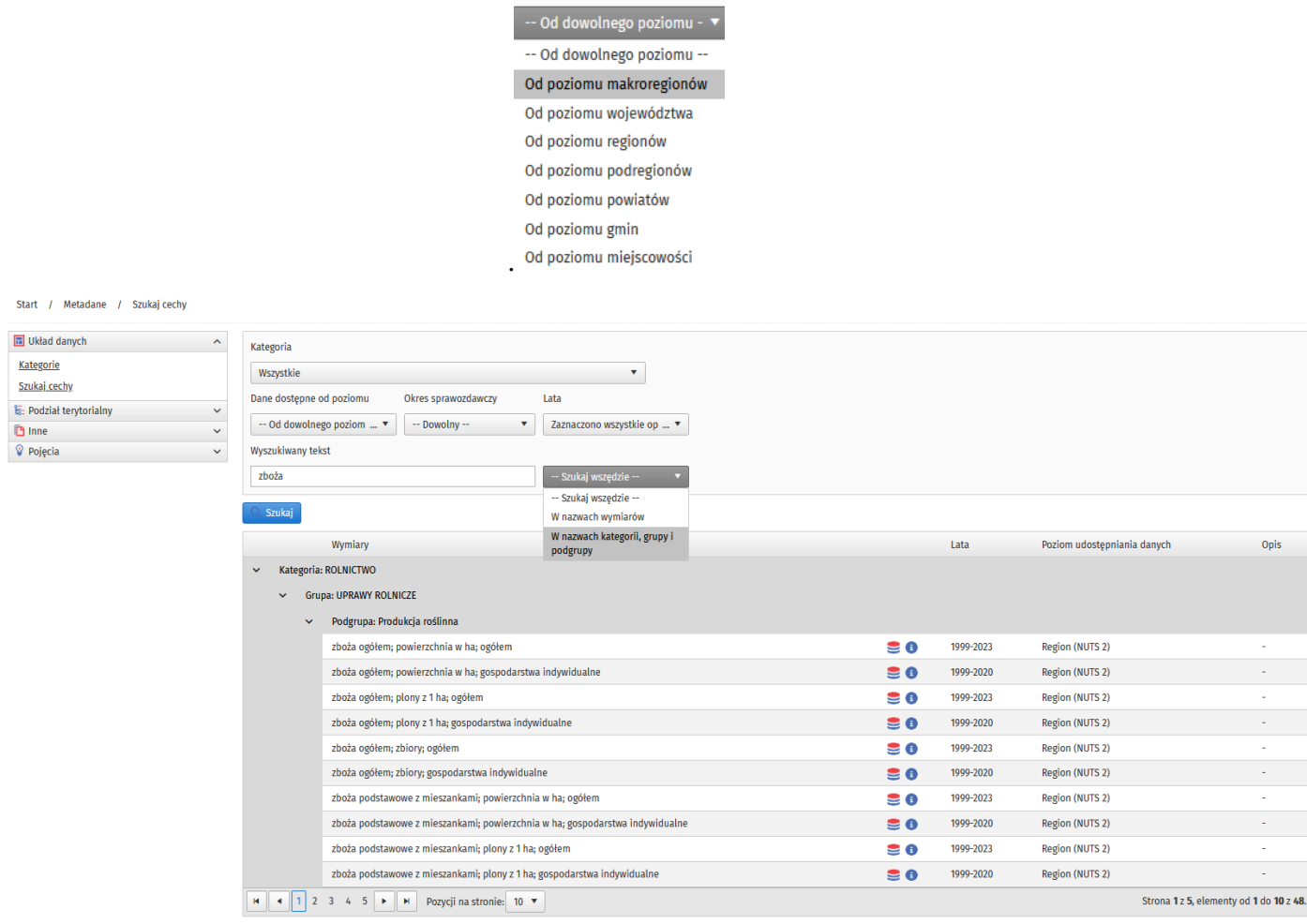

Wynikiem wyszukiwania jest lista z danymi do poziomu podgrupy z możliwością bezpośredniego przejścia do opcji wyboru danych  $\mathbf{S}$ .

#### Opcja **METADANE** > **Podział terytorialny** zawiera odwołania:

**Podział terytorialny** > **Jednostki terytorialne** - z możliwością uzyskania zbiorczych wykazów w układach:

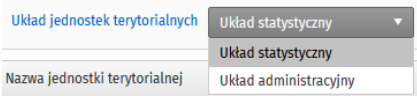

Układ administracyjny udostępnia wykaz jednostek administracyjnych: Polska, województwa, powiaty, gminy i miejscowości. Kolejność jednostek zgodna z kodem terytorialnym wg TERYT.

Układ statystyczny zawiera: Polskę, makroregiony (NUTS1), województwa, regiony (NUTS2), podregiony (NUTS3), powiaty, gminy i miejscowości. Kolejność jednostek na poziomach 1-3 zgodna z kodem NUTS.

Na każdym poziomie wyświetlane są: kod jednostki, słowny opis rodzaju jednostki, lata obowiązywania (od 1995 do ostatni rok sprawozdawczy)

Ikony (i) znajdujące się przy nazwach pozwalają na wyświetlenie szczegółowych informacji o zmianach wprowadzonych w systematyce terytorialnej, które dotyczą tej jednostki. Naciśnięcie przycisku (x) zamyka okienko z informacia.

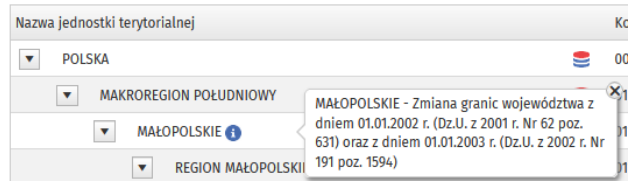

Przejście do poziomu miejscowości umożliwia kliknięcie w nazwę gminy. Cyfry w nawiasach obok nazwy gminy oznaczają rodzaj gminy/części składowe gminy, szczegółowy opis znajduje się w opcji **Podział terytorialny** > **Rodzaj jednostki terytorialnej**:

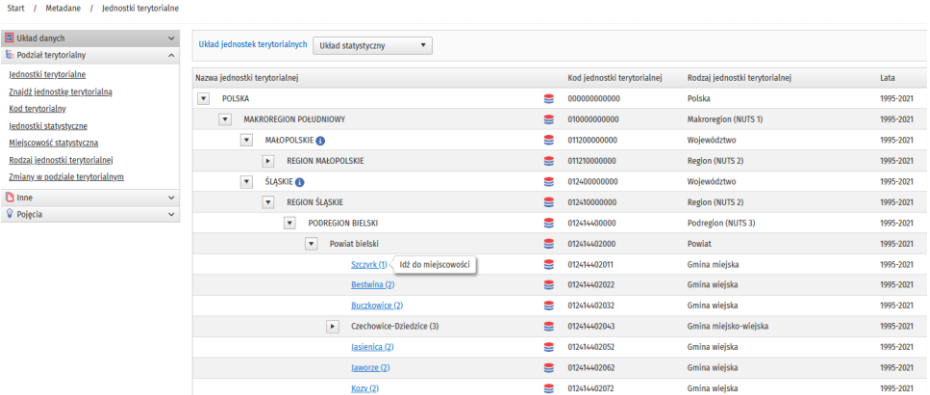

Dla **miejscowości statystycznych** system wyświetla informacje o przyporządkowanych miejscowościach administracyjnych i ich częściach składowych, a także kod, rodzaj jednostki i lata obowiązywania:

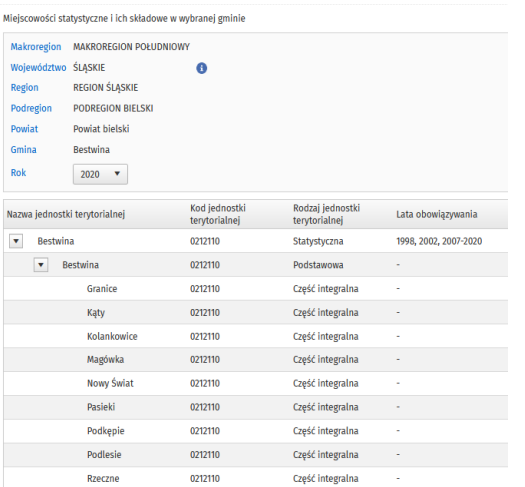

**Podział terytorialny** > **Znajdź jednostkę terytorialną** - wyszukanie jednostki na podstawie podanego ciągu znaków.

System umożliwia zawężenie przeszukiwanego obszaru do konkretnego województwa oraz wybór układu: statystyczny/administracyjny. System wyświetla listę jednostek, których nazwa zawiera wyszukiwany tekst, ich kody terytorialne, szczegółowe informacje o lokalizacji jednostki, poziom oraz lata obowiązywania. Naciśnięcie

przycisku (x) powoduje zamknięcie okienka z przyporządkowanym komentarzem <mark>(i)</mark>. Ikona <sup>13</sup>4 umożliwia zeiście

do wykazu jednostek niższego szczebla. Ikona **pozwala na bezpośrednie przejście do opcji:** Dane dla jednostki terytorialnej.

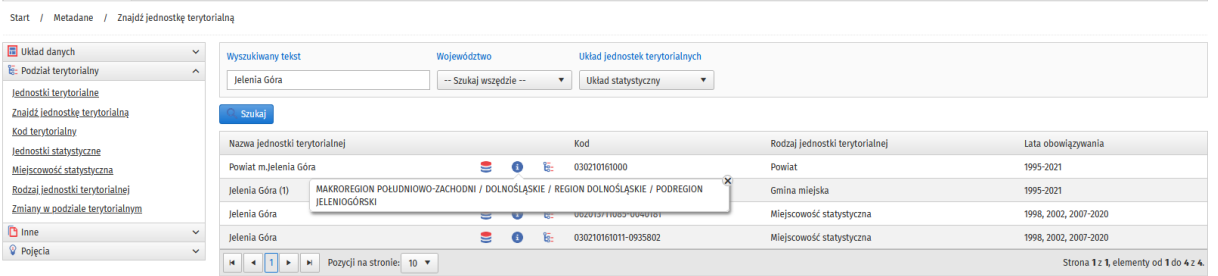

Aplikacja wyświetla informację o liczbie elementów na stronie, daje możliwość przejścia pomiędzy stronami oraz ustawienie liczby pozycji na stronie (10, 20, 50).

**Podział terytorialny** > **Kod terytorialny** - wyświetla szczegółowe informacje o strukturze kodu, możliwych wartościach każdego elementu kodu w podziale na układ statystyczny/administracyjny. Kod terytorialny publikowany jest w tablicach wynikowych z danymi obok nazwy jednostki przestrzennej.

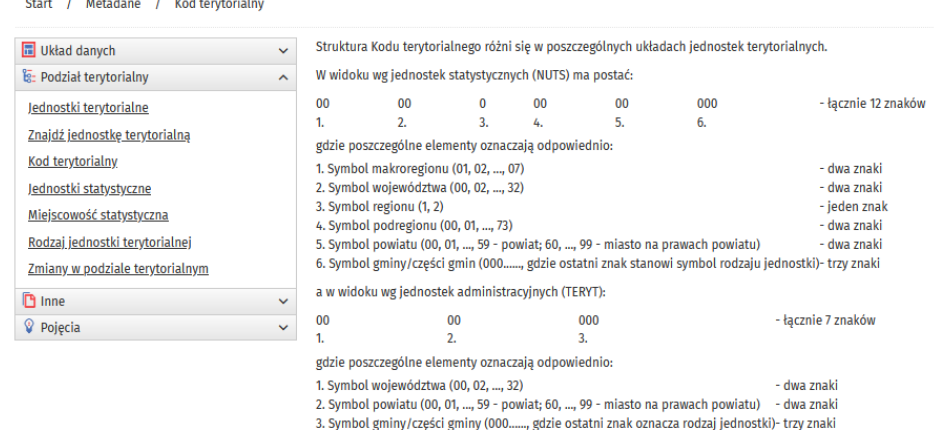

**Podział terytorialny** > **Jednostki statystyczne** - wyświetla szczegółowe informacje o klasyfikacji NUTS, standardu geograficznego służącego do statystycznego podziału państw członkowskich UE.

**Podział terytorialny** > **Miejscowość statystyczna** - wyświetla szczegółowe informacje o układzie miejscowości statystycznych i tworzących je miejscowościach administracyjnych (podstawowych, częściach integralnych) standardu geograficznego służącego do grupowania i publikacji wyników badań na poziomie niższym niż gmina.

**Podział terytorialny** > **Rodzaj jednostki terytorialnej** - wyświetla informacje o układzie i kodowaniu gmin (kod rodzaju wyświetlany jest w tabeli z danymi obok nazwy gminy):

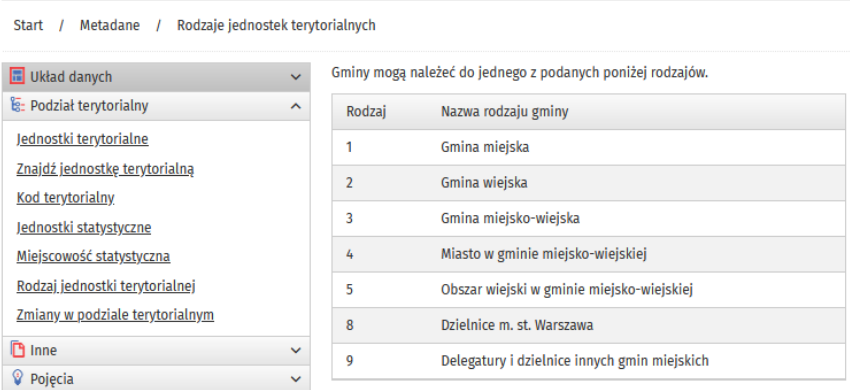

**Podział terytorialny** > **Zmiany w podziale terytorialnym** - oferuje dostęp do dokumentów zawierających szczegółowy opis zmian wprowadzonych do rejestru TERYT na poziomie gmin, powiatów i województw (lata od 2000 do ostatniego roku sprawozdawczego) oraz rozporządzeń o zmianach na poziomie miejscowości (lata od 2009 do ostatniego roku sprawozdawczego). System umożliwia pobranie plików.

Opcja **METADANE** > **Inne** zawiera odwołania:

**Inne** > **Atrybuty** - wykaz atrybutów opisujących dostępność i kompletność udostępnianych informacji. Jeżeli wystąpi taka konieczność, atrybuty wyświetlane są w tabelach z danymi. Opisy atrybutów znajdują się bezpośrednio pod tabelami z danymi, w których zostały wykorzystane.

**Inne** > **Agregaty** - wykaz agregatów naliczanych dla wybranych na podstawie odpowiedniego kryterium jednostek administracyjnych i statystycznych imiennie:

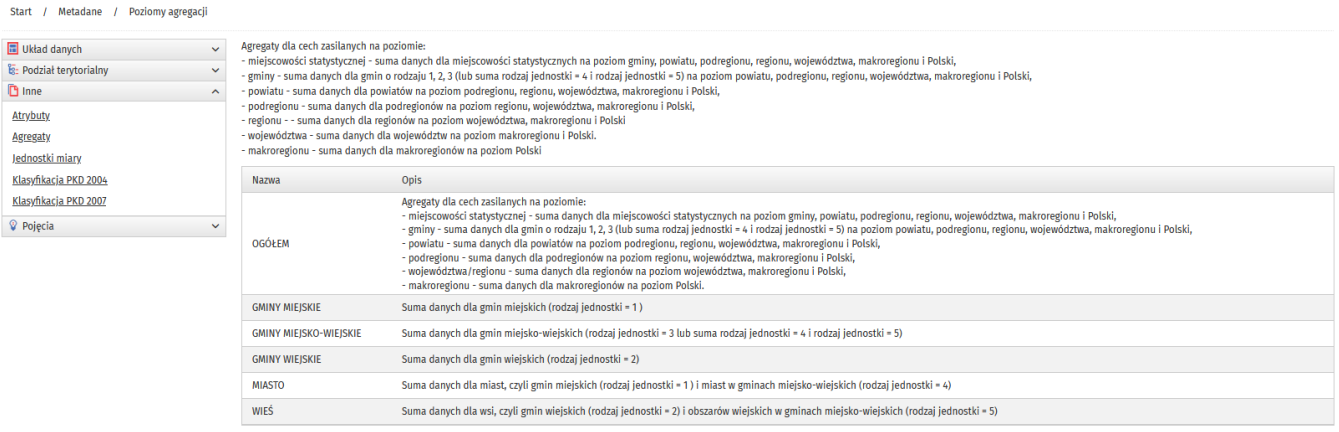

**Inne** > **Jednostki miary** - wykaz jednostek miar wykorzystywanych w tabelach z danymi.

**Inne** > **Klasyfikacja PKD 2004, Klasyfikacja PKD 2007** - wykaz sekcji i działów klasyfikacji.

**METADANE** > **Pojęcia** – wykaz linków do pojęć (i) w układzie alfabetycznym wykorzystywanych do opisu danych w BDL na podstawie Słownika Pojęć GUS. Aplikacja wyświetla informację o liczbie elementów na stronie, daje możliwość przejścia pomiędzy stronami oraz ustawienia liczby pozycji na stronie (10, 20, 50). Umożliwia też

bezpośrednie przejście do opcji wyboru danych  $\blacksquare$  dla podgrupy powiązanej dziedzinowo z pojęciem.

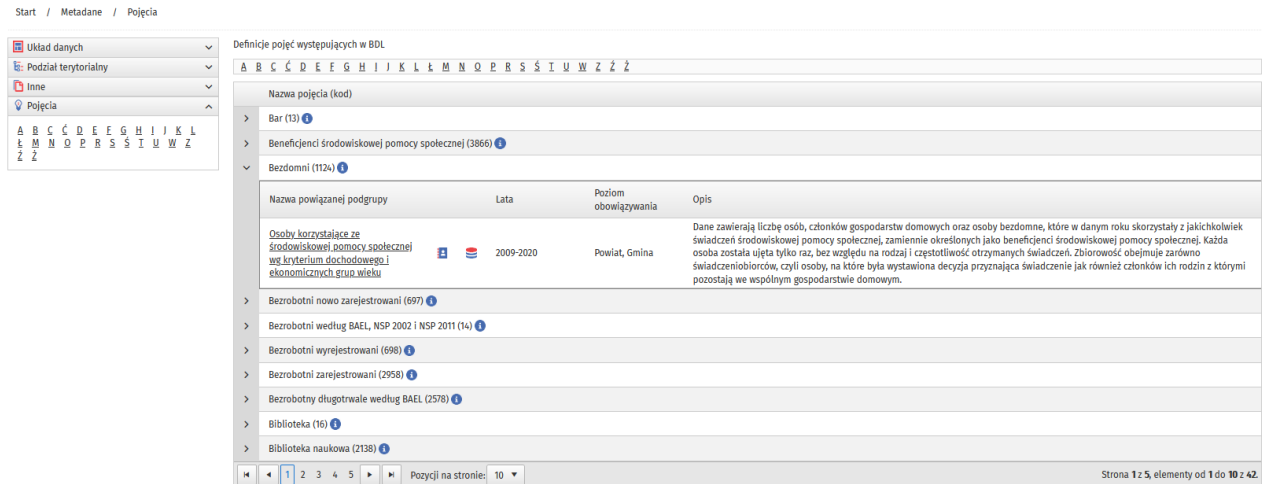

#### <span id="page-9-0"></span>*API*

**Opcja**: **MENU > API** (lista rozwijalna) zawiera linki do usług dostępnych na Portalu Informacyjnym GUS dla rejestrów urzędowych REGON i TERYT oraz baz danych: BDL, DBW, SDG, STRATEG.

Aplikacja API BDL pozwala przeglądać i pobierać do dalszego przetwarzania pełny zakres danych znajdujących się w Banku. Dane udostępniane są poprzez REST-owe API w formacie XML, JSON oraz JSONAPI.

Dokumentacja API BDL jest dostępna w formacie JSON Swagger.

#### **Podstawowe informacje o usłudze**

Usługa API BDL udostępnia interfejs programistyczny – zbiór metod, które umożliwiają pobieranie danych z BDL bezpośrednio z systemu zewnętrznego. Funkcjonalność usługi koncentruje się na udostępnianiu danych użytkownikom okazjonalnym (ad-hoc) jak i profesjonalnymi.

- **Użytkownicy okazjonalni (***ad hoc)* to grupa korzystająca z API doraźnie dla rozwiązania lub poznania zagadnień związanych np. z zadaniami w pracy, w szkole, na uczelni, często z ciekawości.
- **Użytkownicy zaawansowani**  to druga grupa dysponująca wiedzą techniczną do opracowania rozwiązania integrującego usługi API z tworzonymi nowymi lub modyfikowanymi systemami informatycznymi.

Usługa API BDL zainstalowana jest w infrastrukturze GUS i dostępna jest dla użytkowników pod adresem <https://bdl.stat.gov.pl/api/v1/>

## **Zakres informacyjny**

Zakres danych udostępnianych w API i w aplikacji internetowej BDL jest taki sam.

## **Pobieranie danych**

Dane udostępniane są przez API na dwa alternatywne sposoby:

- dla jednej zmiennej i wielu jednostek terytorialnych,
- dla jednej jednostki terytorialnej oraz wielu zmiennych.

Proces pobierania danych dla jednej zmiennej i wielu jednostek terytorialnych w dużym uproszczeniu może wyglądać następująco:

- 1. Pobierz listę tematów głównego poziomu,
- 2. Wybieraj temat i pobieraj listę poziomów podrzędnych aż dojdziesz do poziomu, w którym temat ma zmienne (hasVariables=true),
- 3. Pobierz listę zmiennych dla wybranego tematu i wybierz zmienną,
- 4. Pobierz dane dla wybranej zmiennej, ewentualnie zawężając listę jednostek terytorialnych do interesującego zakresu.

Proces pobierania danych dla jednej jednostki terytorialnej oraz wielu zmiennych w dużym uproszczeniu może wyglądać następująco:

- 1. Wybierz jednostkę terytorialną nawigując po liście jednostek terytorialnych,
- 2. Pobierz listę tematów głównego poziomu,
- 3. Nawigując po liście tematów i zmiennych wybierz oczekiwane zmienne,
- 4. Pobierz dane dla wybranej jednostki i wybranych zmiennych.

W obu podejściach kwestią uznaniową jest czas i zasady pobierania danych słownikowych, tzn. atrybutów, listy agregatów itd.

### **Rejestracja i klucz API**

Ze względów bezpieczeństwa API na ilość żądań nałożone są limity ilościowe. Użytkownicy potrzebujący większych limitów mogą się zarejestrować i uzyskać generowany automatycznie osobisty klucz API. Klucz API należy podawać w żądaniu, jako nagłówek HTTP o nazwie X-ClientId.

### W zakresie żądań obowiązują następujące limity dla użytkowników:

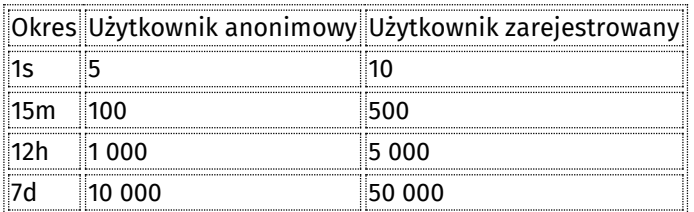

### **Struktura zasobów**

W aplikacji API udostępniane są następujące zasoby BDL:

1. Agregaty - poziomy agregowania danych, dla których znajdują się dane, np. gminy miejskie lub gminy miejsko-wiejskie.

- 2. Atrybuty opisy specyficznych sytuacji w danych, które powiązane są z każdą wartością liczbową, np. 'Wartość mniejsza niż przyjęty format prezentacji'.
- 3. Dane dane liczbowe w postaci trójki [liczba rzeczywista, identyfikator atrybutu, identyfikator roku], w postaci zbioru danych dla konkretnej zmiennej lub zbioru danych dla jednej jednostki (więcej informacji poniżej).
- 4. Jednostki miary jednostki miary występujące w danych, związane z konkretnymi zmiennymi, np. 'tysiąc litrów'.
- 5. Poziom obowiązywania poziom obowiązywania danych według:
	- 0 Poziom Polski
	- 1 Poziom Makroregionów
	- 2 Poziom Województw
	- 3 Poziom Regionów
	- 4 Poziom Podregionów
	- 5 Poziom Powiatów
	- 6 Poziom Gmin
	- 7 Poziom miejscowości statystycznej
- 6. Tematy hierarchicznie powiązane grupy zmiennych wg zakresu merytorycznego, np. 'Ludność', 'Ludność wg grup wieku i płci' (więcej informacji poniżej).
- 7. Jednostki hierarchicznie powiązana lista jednostek terytorialnych (od Polski do gmin włącznie) i miejscowości statystycznych.
- 8. Zmienne to wielowymiarowe cechy reprezentujące określone zjawisko, z określonym obowiązywaniem w latach i na konkretnym poziomie jednostek, np. liczba pracujących dla wieku '20-26' i płci 'mężczyźni'.
- 9. Lata lata obowiązywania, dla których mogą występować dane, np. '2003', '2004'.

#### **Zmienność oraz liczność zasobów**

Zasoby: Agregaty, Atrybuty, Jednostki miary oraz Lata są zasobami słownikowymi o bardzo małej zmienności i małej liczności, stąd mogą być potraktowane, jako tzw. 'typowe słowniki', sporadycznie aktualizowane w określonych odstępach czasowych bądź na żądanie użytkownika. Zasoby te nie są stronicowane i nie ma możliwości ich wyszukiwania według skomplikowanych kryteriów.

Zasób: Jednostki, oznaczający jednostki podziału terytorialnego, jest zasobem o dużej liczności i bardzo małej zmienności, aktualizowanym w zasadzie tylko przy wprowadzaniu w BDL danych dla nowego roku, a więc na początku roku. Ze względu na jego liczność problematyczne może być pobieranie go w całości, stąd mamy możliwość przeszukiwania i pobierania partiami wg własnych kryteriów, oczywiście w ograniczonym zakresie.

Zasoby: Dane i Zmienne są zasobami o bardzo dużej zmienności, gdyż Bank ulega nieustannemu procesowi poszerzania zakresu danych oraz weryfikacji i korekt.

#### **Zgłaszanie błędów**

W razie zauważenia nieprawidłowości w działaniu aplikacji BDL API czy wątpliwości na temat zakresu udostępnianych danych prosimy o kontakt mailowy w celu wyjaśnienia problemu.

Aby jak najsprawniej obsłużyć zgłoszenie prosimy o przekazywanie nam w miarę możliwości jak najbardziej szczegółowych informacji na temat zauważonego problemu:

- 1. rodzaj klienta API (przeglądarka i jej rodzaj, własny program, narzędzie systemowe itp.)
- 2. język programowania (tylko w przypadku własnego programu)
- 3. wywoływany pełny adres URL
- 4. zwrócone przez serwer nagłówki oraz treść odpowiedzi
- 5. tekstowy opis zauważonego problem

Zgłoszenia zagadnień natury technicznej prosimy kierować na adres [bdl.kontakt@stat.gov.pl](mailto:bdl.kontakt@stat.gov.pl?subject=API-Pomoc) (podając w temacie: API-Pomoc).

Wszelkie inne zgłoszenia czy problemy natury nietechnicznej na adres **[bdl.kontakt@stat.gov.pl](mailto:bdl.kontakt@stat.gov.pl?subject=API-Informacje)** (podając w temacie: API-Informacje).

#### <span id="page-12-0"></span>*ARCHWIUM*

**Opcja: MENU > ARCHIWUM** zawiera linki do zestawień archiwalnych. Kliknięcie kursorem na tytuł wybranego zasobu spowoduje przejście do podlinkowanego elementu.

Dane wg stanu na 2024.04.17

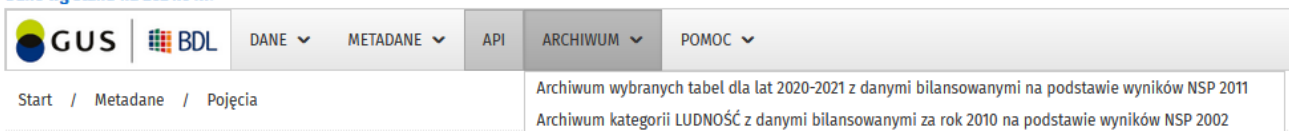

#### <span id="page-12-1"></span>*POMOC*

Opcja **MENU > POMOC** zawiera odwołania do listy tematów:

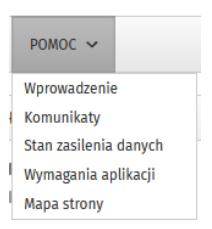

**POMOC > Wprowadzenie** - oferuje szczegółowe informacje dotyczące zawartości i systemu udostępniania danych z BDL.

**POMOC > Komunikaty** - zawiera informacje na temat ostatnio wprowadzonych zmian w bazie ze wskazaniem typu modyfikacji. Dostęp do pełnego tekstu za pomocą ikony **>**.

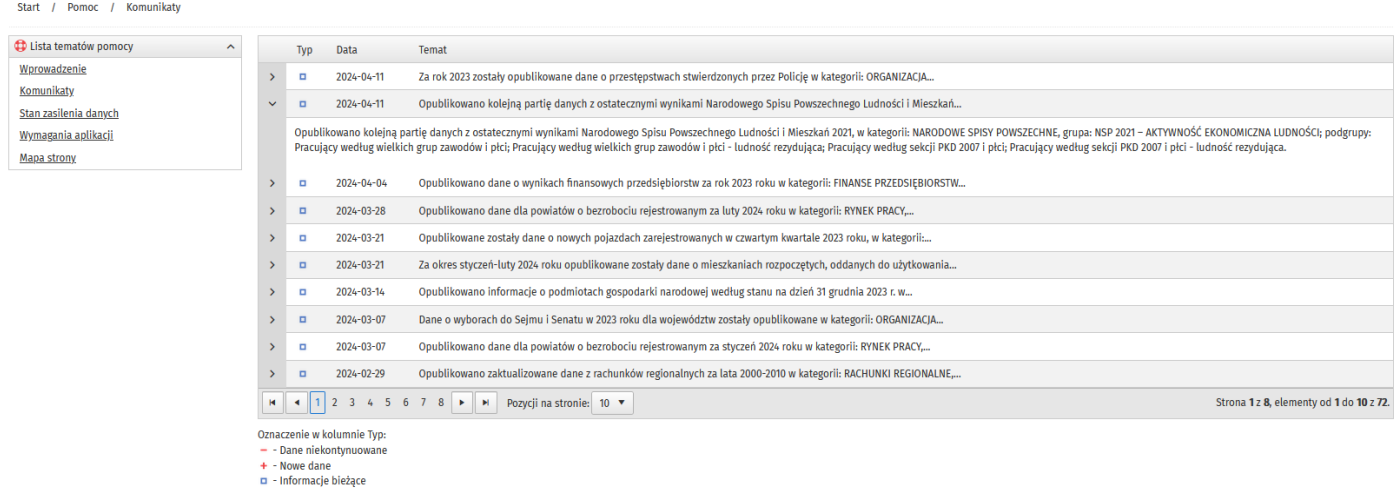

**POMOC > Stan zasilenia danych** - zawiera informacje o stanie aktualizacji danych dla 3-letniego szeregu czasowego, zgodnie z tytułami zakładek, ze wskazaniem kompletności (Nie zasilone, Zasilone częściowo, Komplet), w podziale na kategorie, grupy i podgrupy. Zmiana roku referencyjnego przez wybór odpowiedniej zakładki. System umożliwia

przejście do opcji wyboru danych dla wskazanego zasobu  $\blacktriangleright$ .

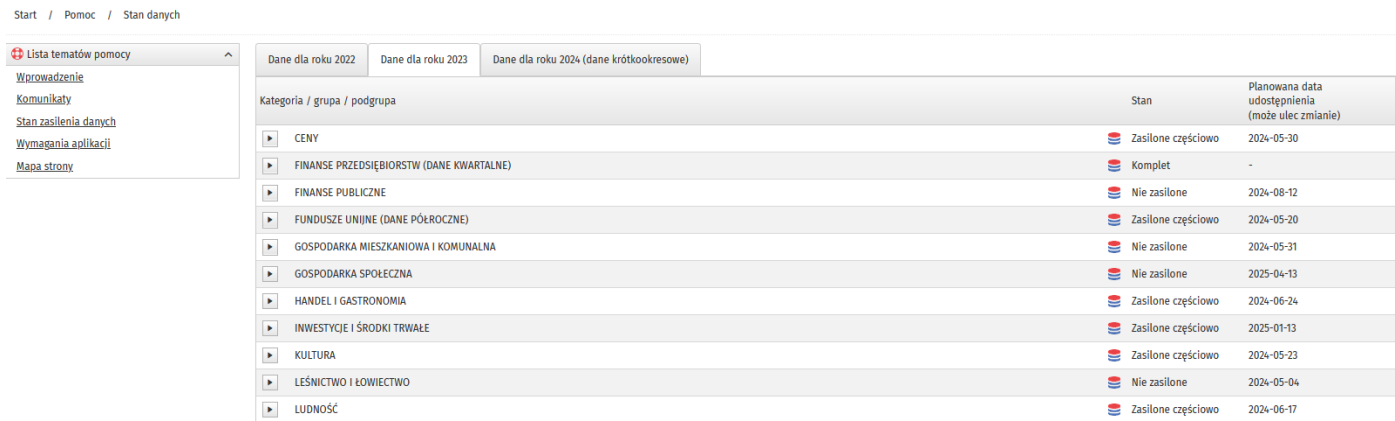

**POMOC > Mapa strony** - zawiera układ informacji o zawartości systemu udostępniania danych w formie drzewa z możliwością rozwinięcia/przejścia do pozycji podkreślonych (linków).

#### Start / Pomoc / Mapa strony

- **CD** Lista tematów pomocy Wprowadzenie
- **Komunikaty**
- Stan zasilenia danych
- Wymagania aplikacji
- Mapa strony

 $n$  Dane Dane według dziedzin

 $\lambda$ 

- Dane dla jednostki terytorialnej
- Obszary funkcjonalne
- Rankingi statystyczne
- · Metadane
	- <u> Strona główna</u>
	- Układ danych
		- · Kategorie
		- Szukaj cechy
	- Podział terytorialny
		- · Jednostki terytorialne
		- <u> Znajdź jednostkę terytorialną</u>
		- Kod tervtorialny
		- · Jednostki statystyczne
		- Miejscowość statystyczna
		- Rodzai jednostki tervtorialnej
		- · Zmiany w podziale terytorialnym
	- $\blacksquare$  Inne
		- Atrybuty
		- Agregaty
		- <u>Jednostki miary</u>
		- Klasyfikacja PKD 2004
		- Klasyfikacja PKD 2007
	- Pojecia
- Archiwum
	- Archiwum wybranych tabel dla lat 2020-2021 z danymi bilansowanymi na podstawie wyników NSP 2011
	- Archiwum kategorii LUDNOŚĆ z danymi bilansowanymi za rok 2010 na podstawie wyników NSP 2002
- Pomoc
	- <u>Wprowadzenie</u>
	- <u>- Komunikaty</u>
	- Stan zasilenia danych
	- <u>Wymagania aplikacji</u>
	- Mapa strony
- Ankieta
- $-$  RSS
- Kontakt
- · Logowanie

System umożliwia przemieszczanie się pomiędzy elementami Mapy strony za pomocą tabulatora. Lokalizację tabulatora wskazuje obramowanie tekstu z nazwą aktywnego elementu.

 $Meta$ ane

- Strona główna
- Układ danych
	- **Kategorie**
	- Szukaj cechy

#### Pozostałe **opcje** w **MENU**

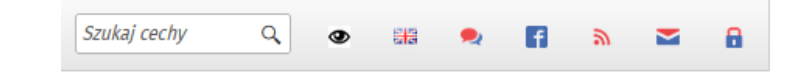

#### <span id="page-13-0"></span>*POZOSTAŁE*

**MENU > Szukaj cechy** - wyszukiwarka opisana wyżej w opcji **METADANE > Układ danych** > **Szukaj cechy**

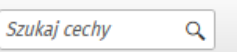

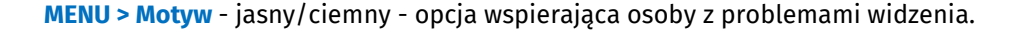

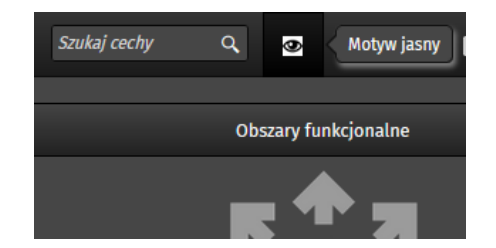

**MENU > Język** - polski/angielski - opcja umożlwiająca zmianę języka - dotyczy zarówno metadanych, jak i wszystkich tekstów opisujących ekrany oraz elementy nawigacyjne.

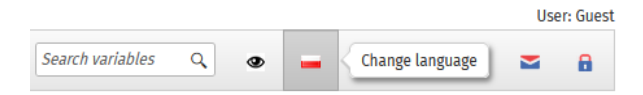

**MENU > ankieta** - link do ankiety skierowanej do odbiorców; szczegółowy opis znajduje się w części dotyczącej **Opcji pomocniczych**.

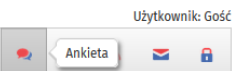

**MENU > fb** - link do przejścia na konto BDL założone na Facebooku.

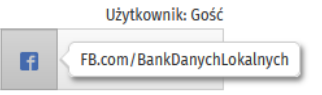

**MENU > RSS** - link do pozyskania treści komunikatów (opisanych w opcji **POMOC > Komunikaty**) do pliku zewnętrznego.

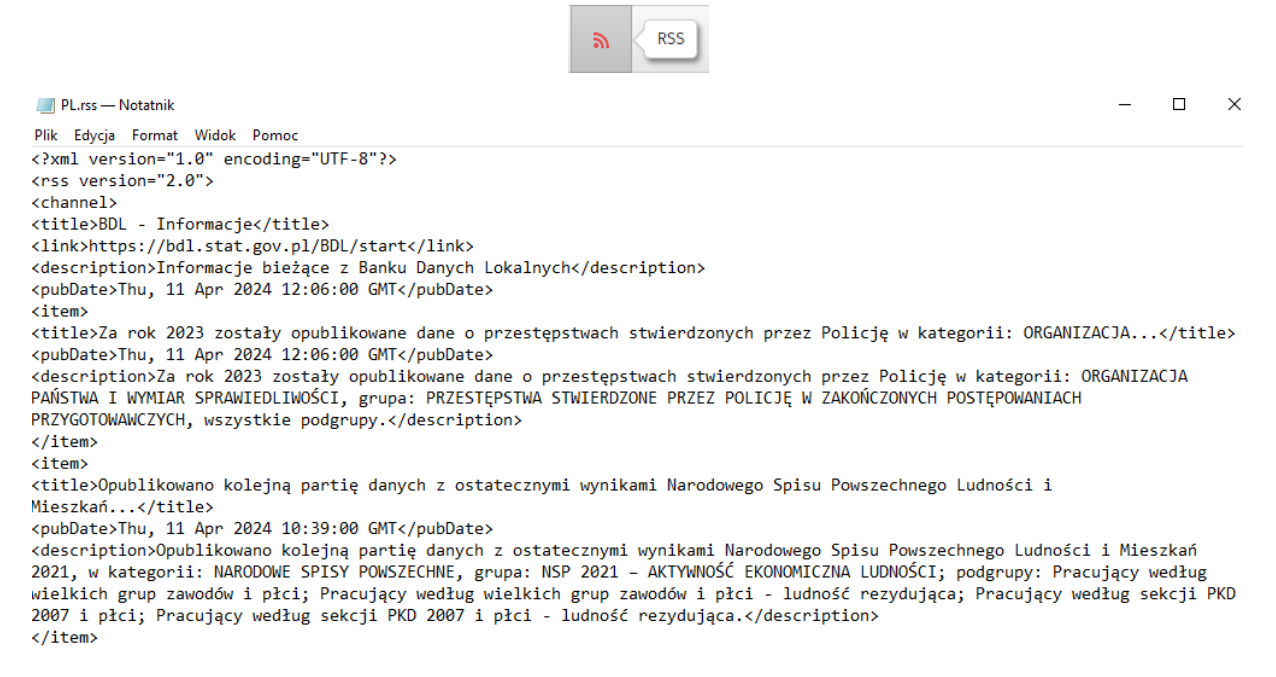

**MENU> Kontakt** - namiary teleadresowe do osób, do których należy się zwrócić się z uwagami lub pytaniami dotyczącymi BDL oraz link do formularza zapytań na Portalu Informacyjnym GUS.

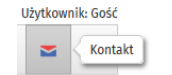

**MENU> Logowanie** - przejście do opcji logowania; tryb dla użytkownika zalogowanego jest szczegółowo opisany w części **Dane uwierzytelniające**:

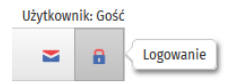

## <span id="page-15-0"></span>2.2.2 Opcje pomocnicze

**Opcje Pomocnicze** (okienka rozwijalne) zawierają linki do 6 (użytkownik GOŚĆ) lub 7 (wersja dla użytkownika zalogowanego) opcji pomocniczych systemu udostępniania danych:

Opcje "**Stan zasilenia danych**", "**Ankieta**" i "**Linki**" domyślnie otwierają się, jako okienka rozwinięte.

**Pomocnicze > Stan zasilenia danych** - opisane powyżej w części 2.2.1 MENU, dotyczącej Opcji **POMOC**.

**Pomocnicze > Ankieta** - zawiera link (kliknięcie w podkreśloną część tekstu z opisem opcji) do dobrowolnej ankiety dla odbiorców danych, zawierającej pytania:

- 1. Jak często korzysta Pan(i) z zasobów BDL?
- 2. Czy miał(a) Pan(i) trudności ze znalezieniem potrzebnych informacji?
- 3. Czy korzysta Pan(i) z opcji dostępnych dla zalogowanego użytkownika?
- 4. Które opcje są najbardziej przydatne?
- 5. Do jakich celów wykorzystuje Pan(i) dane?
- 6. Proszę określić grupę użytkowników, którą Pan(i) reprezentuje.

Pytania zawierają opcję wskazania tak/nie (checkboxy) z możliwością uzupełnienia dodatkowymi komentarzami w punktach 2 oraz 4. Naciśnięcie klawisza [Wyślij ankietę] zamyka tę opcję.

**Pomocnicze > Ostatnio aktualizowane** - zawiera wykaz podgrup ostatnio zaktualizowanych wraz z datą aktualizacji (5 stron - możliwość wyboru strony przez kliknięcie pozycji 1/2/3/4 lub 5). Kliknięcie podkreślonej nazwy podgrupy spowoduje bezpośrednie przejście do ekranu opcji udostępniania danych z wyborami parametrów dostępnych dla tej pozycji.

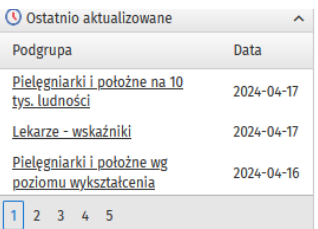

**Pomocnicze > Popularne podgrupy** - zawiera 10 podgrup, z których dane są najczęściej pobierane przez osoby korzystające z zasobów BDL.

Kliknięcie podkreślonej nazwy podgrupy spowoduje bezpośrednie przejście do ekranu z wyborami parametrów dostępnych dla tej pozycji.

**Pomocnicze > Moje tablice** (*opcja dostępna wyłącznie dla użytkownika zalogowanego*) - zawiera linki do tablic wraz zapamiętanymi parametrami (sposób zapisu został szczegółowo opisany w części dotyczącej części: **Dane według dziedzin**), zgodnie z nazwą cytowanej podgrupy oraz datą zapisu w indywidualnej bibliotece. Zakończenie sesji nie spowoduje zmiany w archiwum.

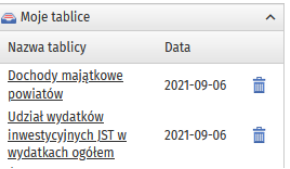

Użytkownik, za pomocą ikony z koszem, może usunąć pozycję z własnego archiwum (potwierdzenie klawiszem [OK]).

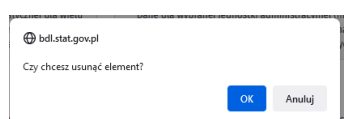

**Pomocnicze > Pobrane podgrupy** - zawiera linki do tablic wraz z zapamiętanymi parametrami (sposób zapisu tablic przekraczających dopuszczalny limit zmiennych (3500) został szczegółowo opisany w części dotyczącej **Dane według dziedzin**), zgodnie z cytowaną podgrupą oraz datą zapisu w indywidualnej bibliotece. Zakończenie sesji powoduje usunięcie podgrup pobranych do archiwum. Użytkownik, za pomocą ikony z koszem, może usunąć wskazaną pozycję (potwierdzenie klawiszem [OK], tak jak w opcji **Pomocnicze > Moje tablice**).

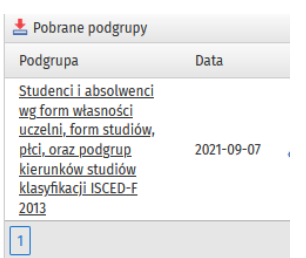

## <span id="page-16-0"></span>**3. OPCJE WYBORU DANYCH**

## <span id="page-16-1"></span>3.1 Dane według dziedzin

Dostęp poprzez wybór *ikony* na ekranie startowym:

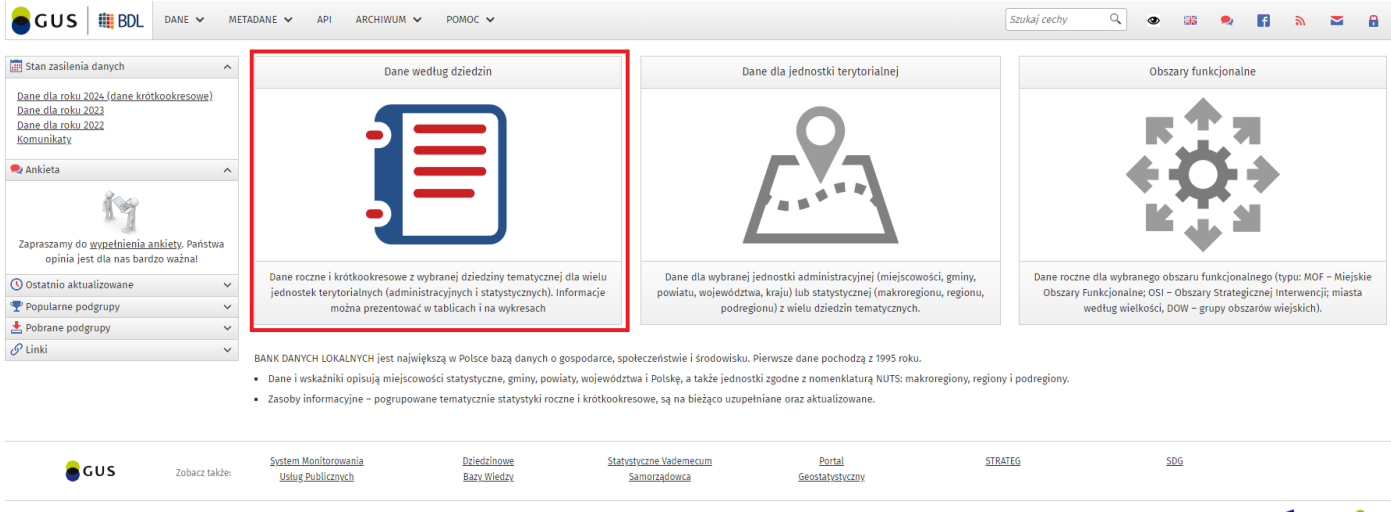

Licencia miedzynarodowa Creative Commons BY 4.0 - Uznanie autorstwa we

Polityka prywatności Deklaracja dostępności 2 aprosam CGUS

## lub po rozwinięciu opcji Dane w pasku MENU:

Dane wg stanu na 2024.04.17

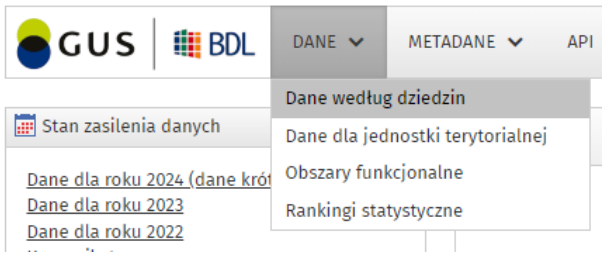

Dziedziny tematyczne, uporządkowane alfabetycznie, mają trójstopniowy podział na kategorie, grupy i podgrupy:

Start / Dane według dziedzin

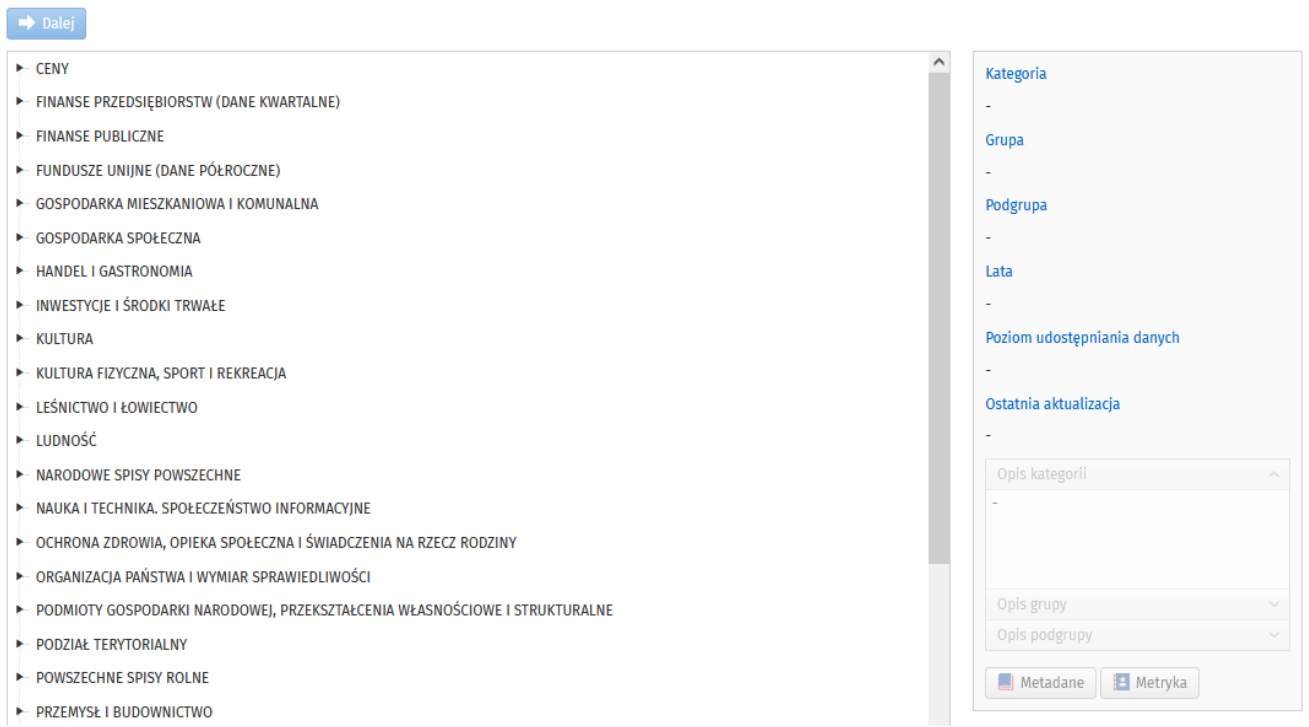

Po prawej stronie znajdują się metadane uzupełniane wraz z wyborem dokonywanym przez użytkownika.

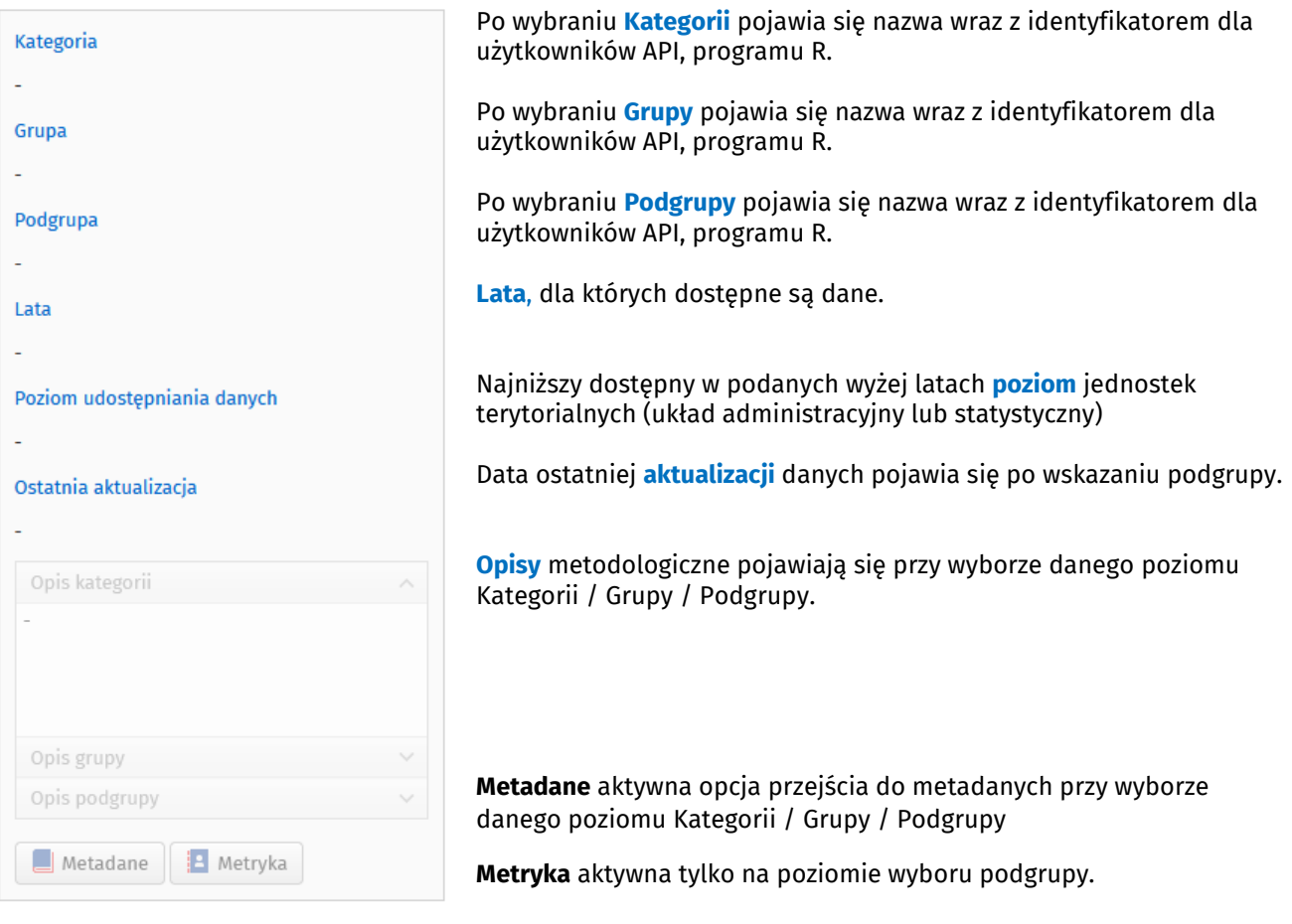

#### **Metryka:**

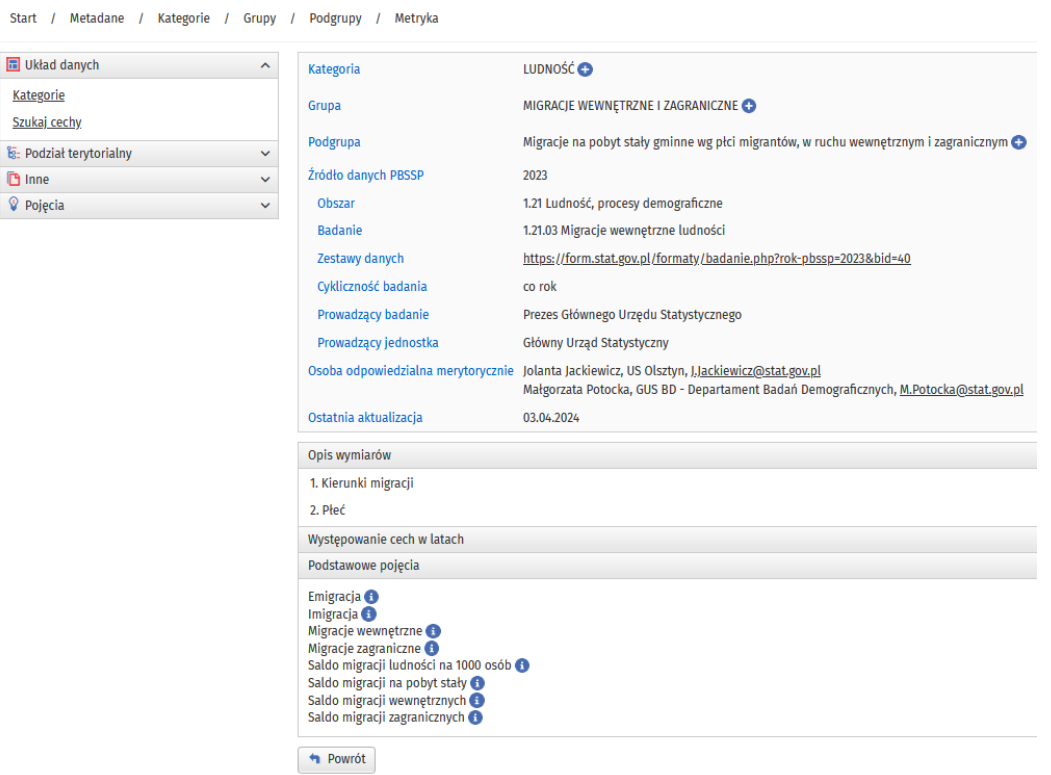

Kategoria / Grupa / Podgrupa - dostepna ikona  $\bullet$  zawiera link do opisu metodologicznego.

Źródło danych PBSSP – powiązanie danych z Programem Badań Statystycznych Statystyki Publicznej w ostatnim dostępnym roku wraz z symbolem i nazwą obszaru oraz badania, linkiem do zestawu danych, cyklicznością badania, prowadzącym badanie i prowadzącą jednostką.

Osoba odpowiedzialna merytorycznie – osoba lub osoby odpowiedzialne za zakres merytoryczny danych. Ostatnia aktualizacja - data ostatniej aktualizacji danych.

Opis wymiarów – wykaz dostępnych wymiarów (parametrów) dla danej podgrupy.

Występowanie cech w latach – po rozwinięciu dostęp do pełnego wykazu cech wraz z informacją o dostępności pojedynczej cechy w latach i poziomie jednostek terytorialnych, dla których w danym roku jest publikowana.

**Metryka** z rozwiniętym wykazem cech w latach

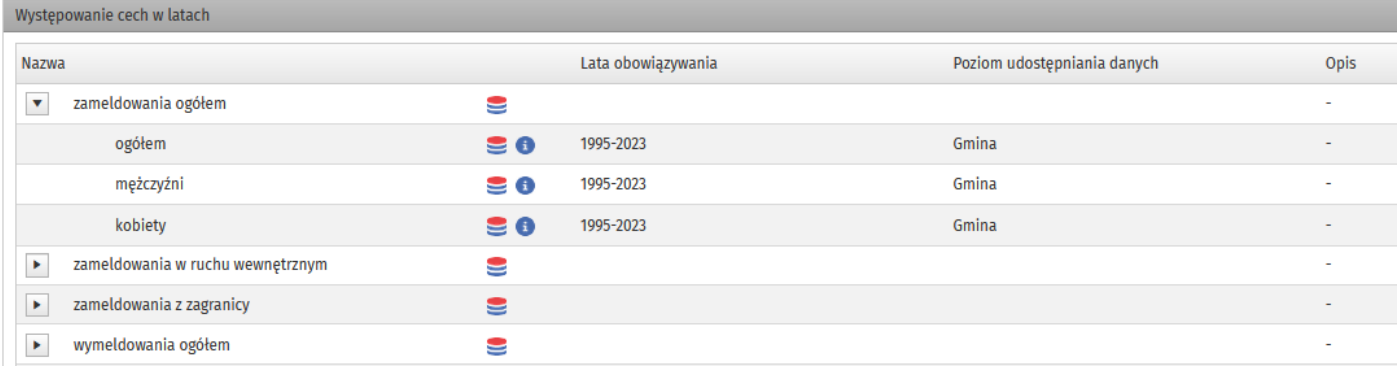

 $\blacktriangleright$  - przejście do wyboru danych

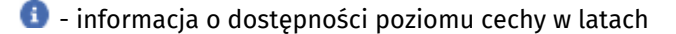

Metryka dla podgrupy, w której nastąpiła zmiana w poziomie publikacji cechy z rozwiniętą informacją o dostępności jednej z cech w latach:

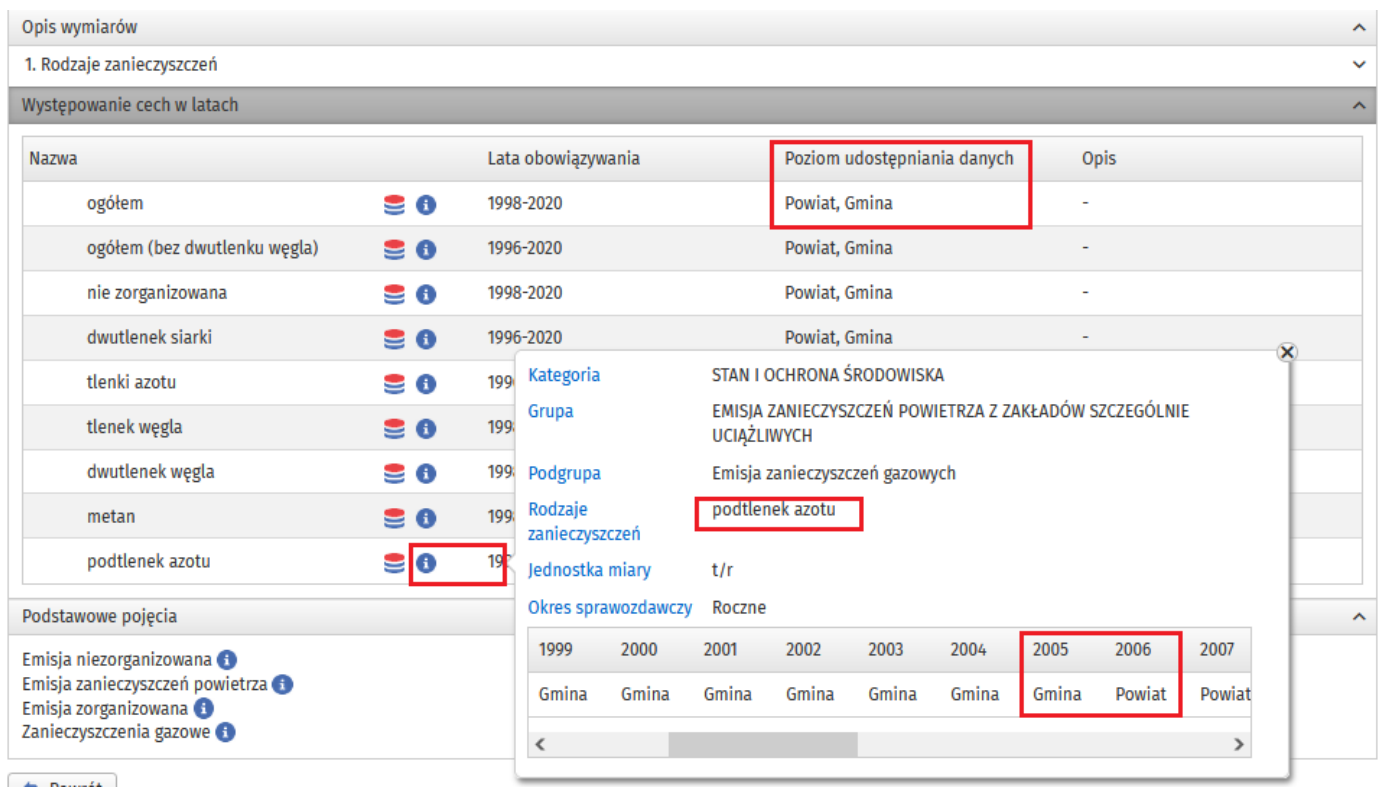

### **Kolejność wyboru danych**

1. Kategoria z grupami

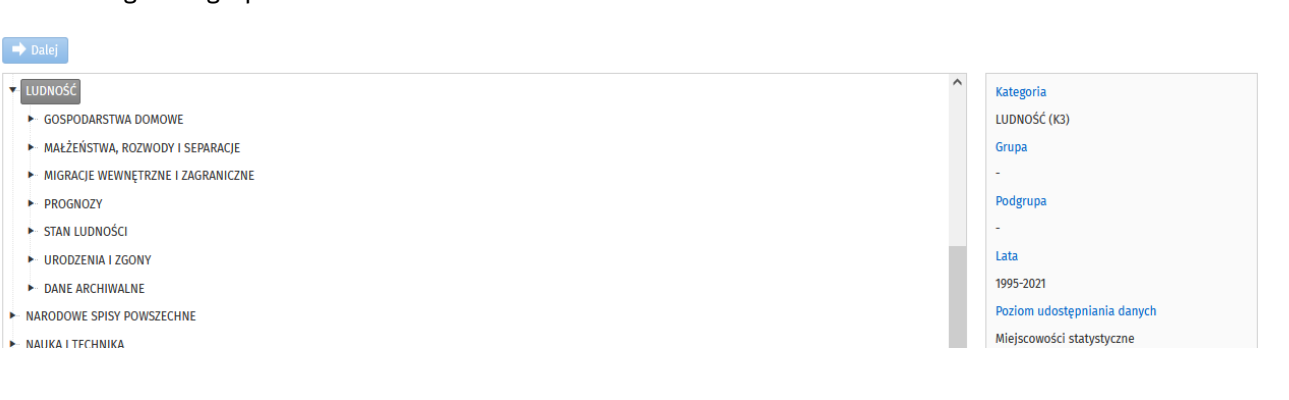

## 2. Grupa z podgrupami

#### $\rightarrow$  Dalej

LUDNOŚĆ **Kategoria** GOSPODARSTWA DOMOWE LUDNOŚĆ (K3) - MAŁŻEŃSTWA, ROZWODY I SEPARACJE Grupa **MIGRACJE WEWNĘTRZNE I ZAGRANICZNE** MIGRACJE WEWNĘTRZNE I ZAGRANICZNE (G8) - Migracje na pobyt czasowy wg typu, kierunku i płci migrantów Podgrupa Migracje na pobyt stały gminne wg płci migrantów i kierunku (miasto, wieś) Lata Migracje na pobyt stały gminne wg płci migrantów, w ruchu wewnętrznym i zagranicznym 1995-2021 Migracje na pobyt stały międzypowiatowe i zagraniczne wg ekonomicznych grup wieku

#### 3. Podgrupa:

Start / Dane według dziedzin

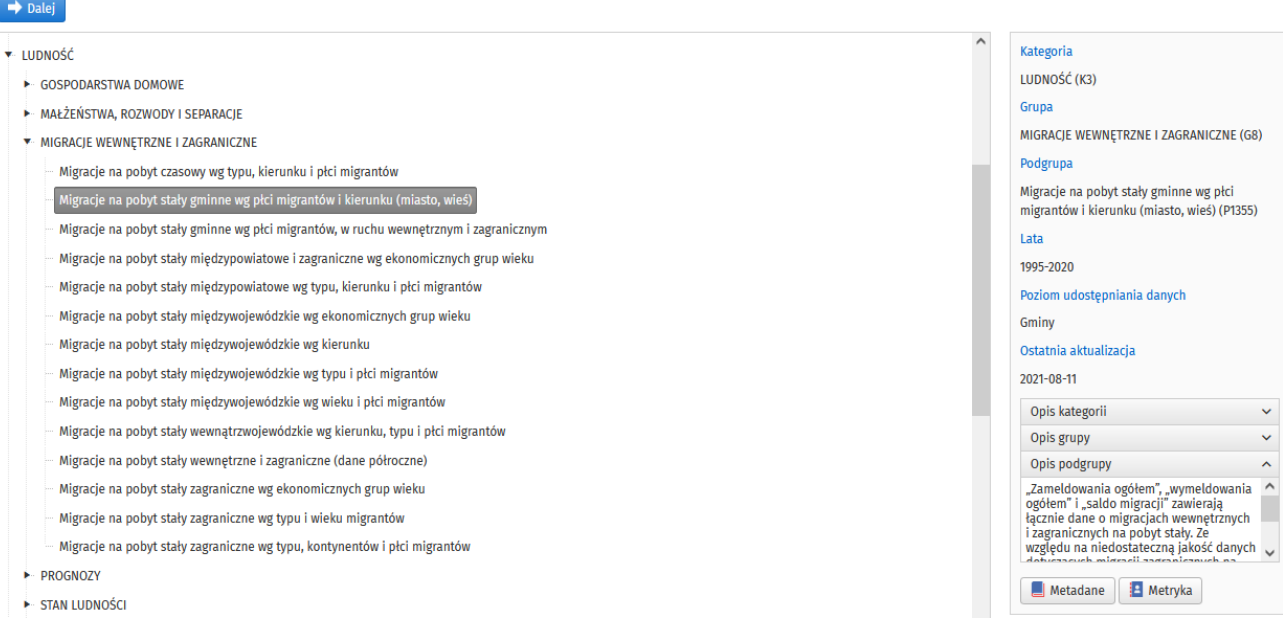

- 4. Po wybraniu podgrupy użytkownik może przejść do dalszego etapu wyboru danych, aktywna jest opcja  $\rightarrow$  Dalej
- 5. Na tym etapie użytkownik wybiera docelowy wykaz cech korzystając z dostępnego wykazu wymiarów danych:

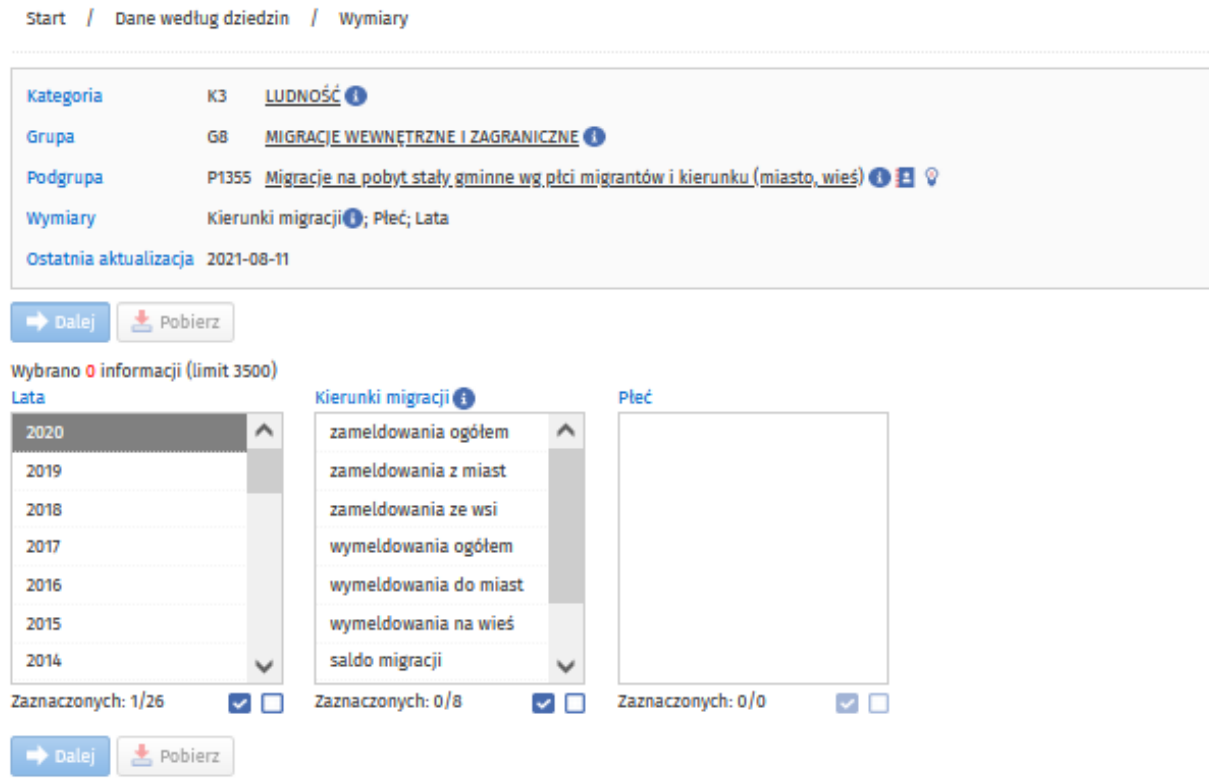

Opcja → Dalej będzie aktywna po wybraniu w każdym wymiarze przynajmniej jednej pozycji. Pozycje w wymiarach pojawiają się sukcesywnie wraz z dokonywanym wyborem przez użytkownika. Pod każdym z wymiarów dostępna jest informacja o liczbie pozycji w każdym z wymiarów oraz dokonanym wyborze.

Zaznaczać/odznaczać pozycje w wymiarze można pojedynczo lub grupami (kombinacje odpowiednich klawiszy) lub za pomocą dostępnych pod każdym z wymiarów ikon:

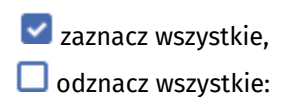

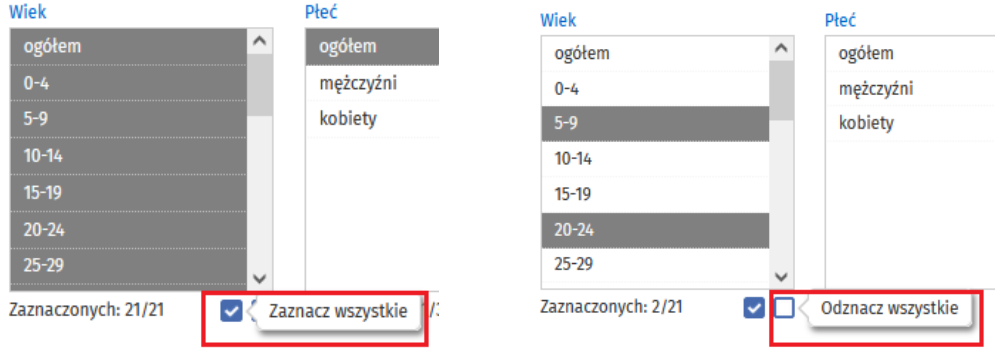

Opcja będzie aktywna gdy użytkownik przekroczy limit wybranych informacji (3500). Po wybraniu tej opcji dane pojawią się w panelu "Pobrane podgrupy" na stronie startowej, plik skompresowany z tablicami w formacie Excel i CSV dla maksymalnego dostępnego poziomu podgrupy jednak nie niżej niż gminy.

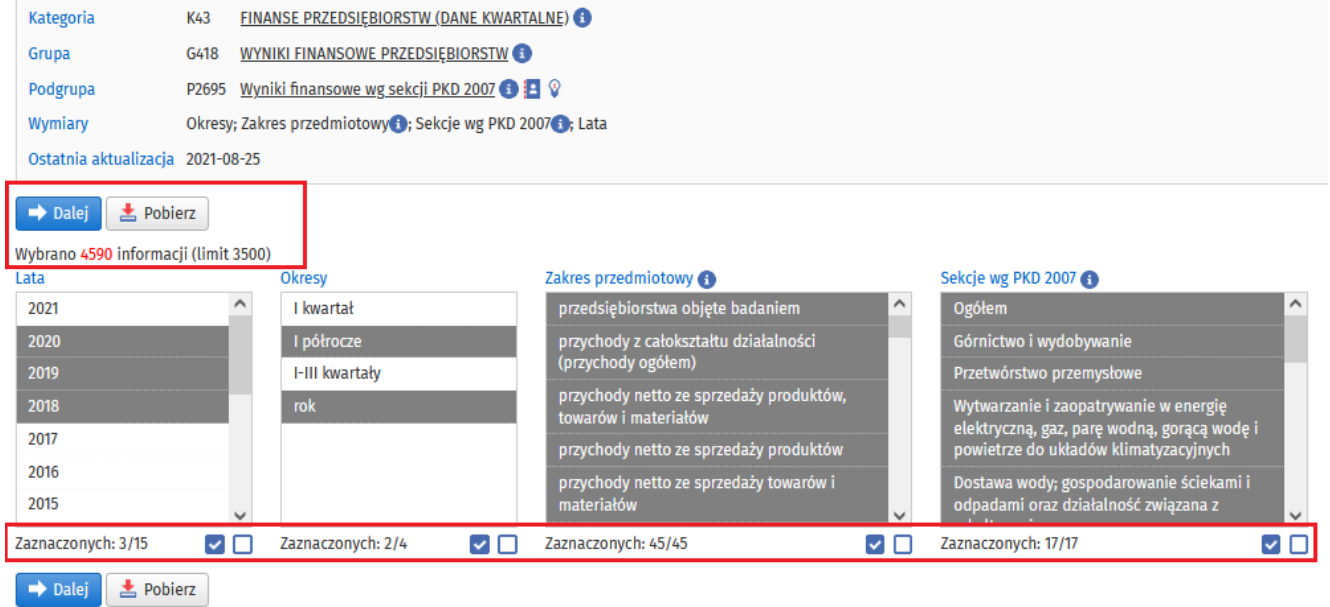

Plik gotowy do zapisania na dysku użytkownika:

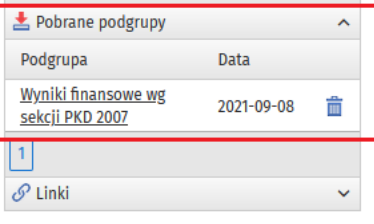

Zawartość pliku:

Nazwa E FIN\_2695\_PL\_20210908090952.csv

FIN 2695 PL 20210908090952.xlsx

6. Jeśli limit danych nie został przekroczony użytkownik po wybraniu opcji **bolego** będzie miał do wyboru jednostki terytorialne.

Domyślny jest układ jednostek podziału administracyjnego kraju, do wyboru jest jeszcze układ statystyczny (połączenie układu administracyjnego z NUTS) oraz układ funkcjonalny (dostępny dla danych na poziomie gmin - Górnośląsko-Zagłębiowska Metropolia z gminami wchodzącymi w jej skład):

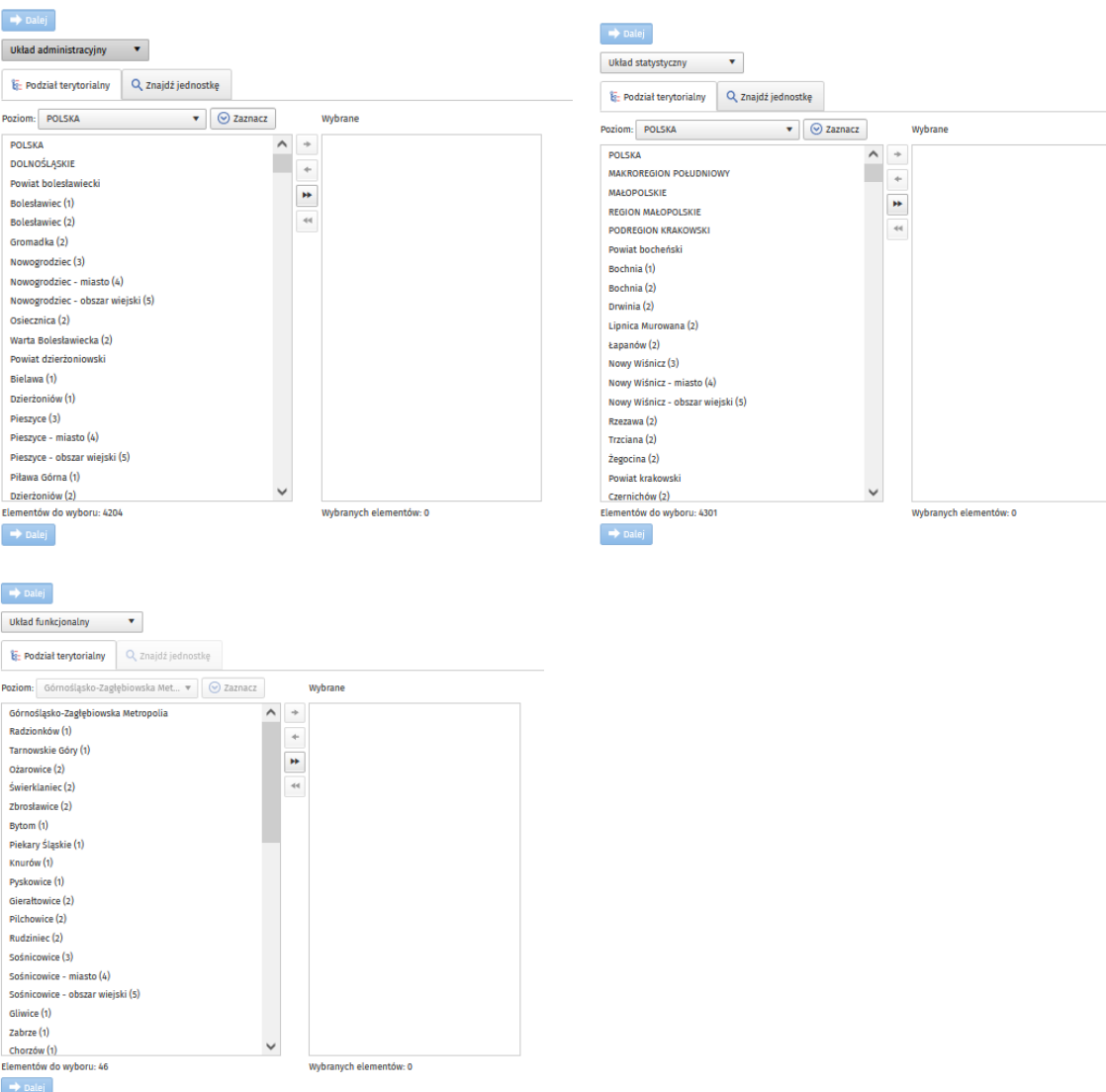

Wyboru jednostek użytkownik dokonuje przenosząc jednostki pomiędzy oknem Elementów do wyboru a oknem Wybranych elementów wykorzystując do tego celu zestaw ikon pomiędzy oknami:

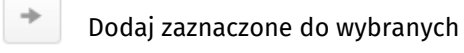

 $\leftarrow$ Usuń zaznaczone z wybranych

Dodaj wszystkie do wybranych  $\blacktriangleright$ 

Usuń wszystkie z wybranych  $\left\vert \psi\right\rangle$ 

Użytkownik może zaznaczać jednostki pojedynczo w oknie lub wybierając całe grupy za pomocą opcji <sup>o zaznacz</sup> Widok w układzie administracyjnym i statystycznym:

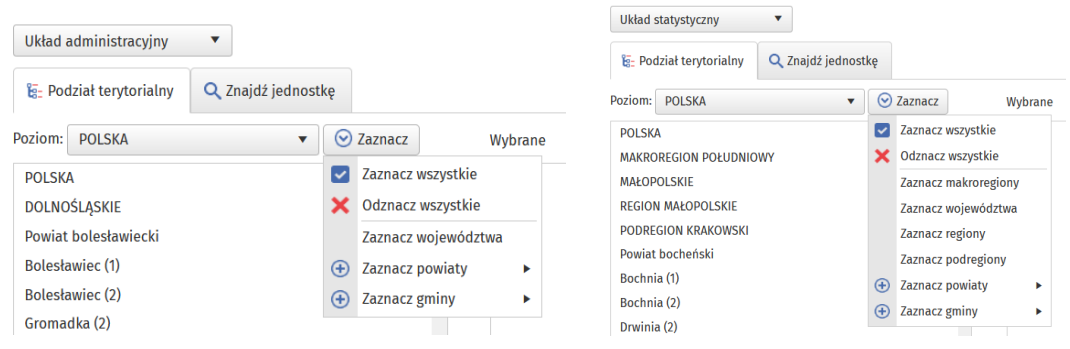

## Grupa powiaty i gminy ma jeszcze dodatkowe podziały:

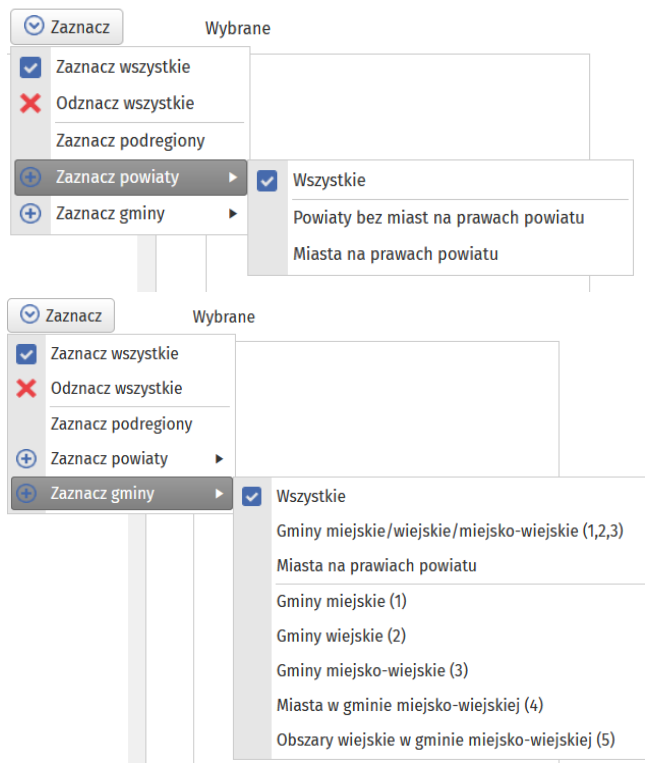

W opcji Poziom użytkownik może zawęzić wykaz jednostek do niższego poziomu administracyjnego lub statystycznego niż Polska:

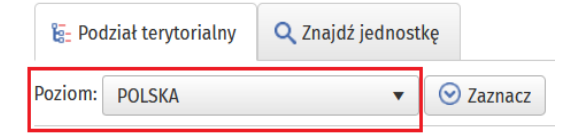

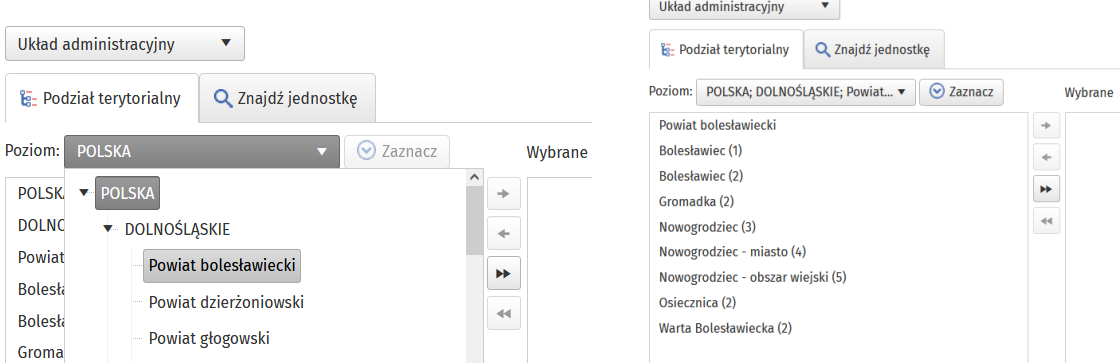

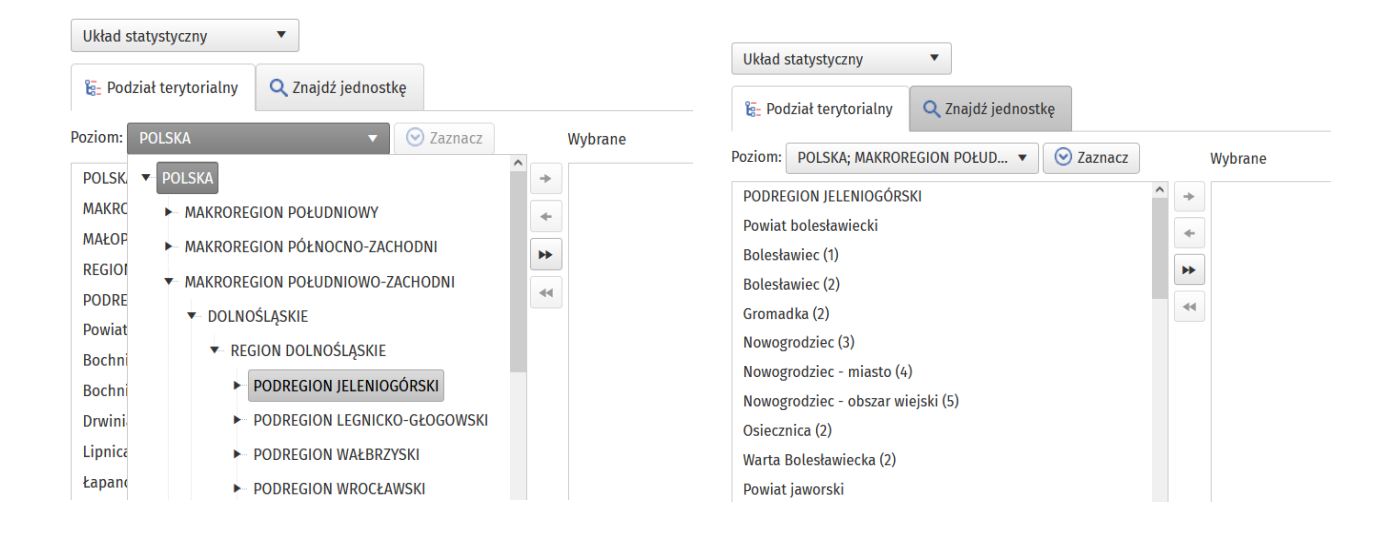

Przy wyborze jednostek terytorialnych użytkownik może skorzystać z wyszukiwarki jednostek:

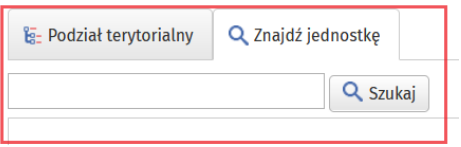

Po wpisaniu minimum trzech znaków użytkownik otrzyma listę jednostek zawierających dany ciąg znaków (system ignoruje polskie znaki diakrytyczne) wraz ze wskazaniem przynależności do jednostek wyższego szczebla:

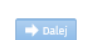

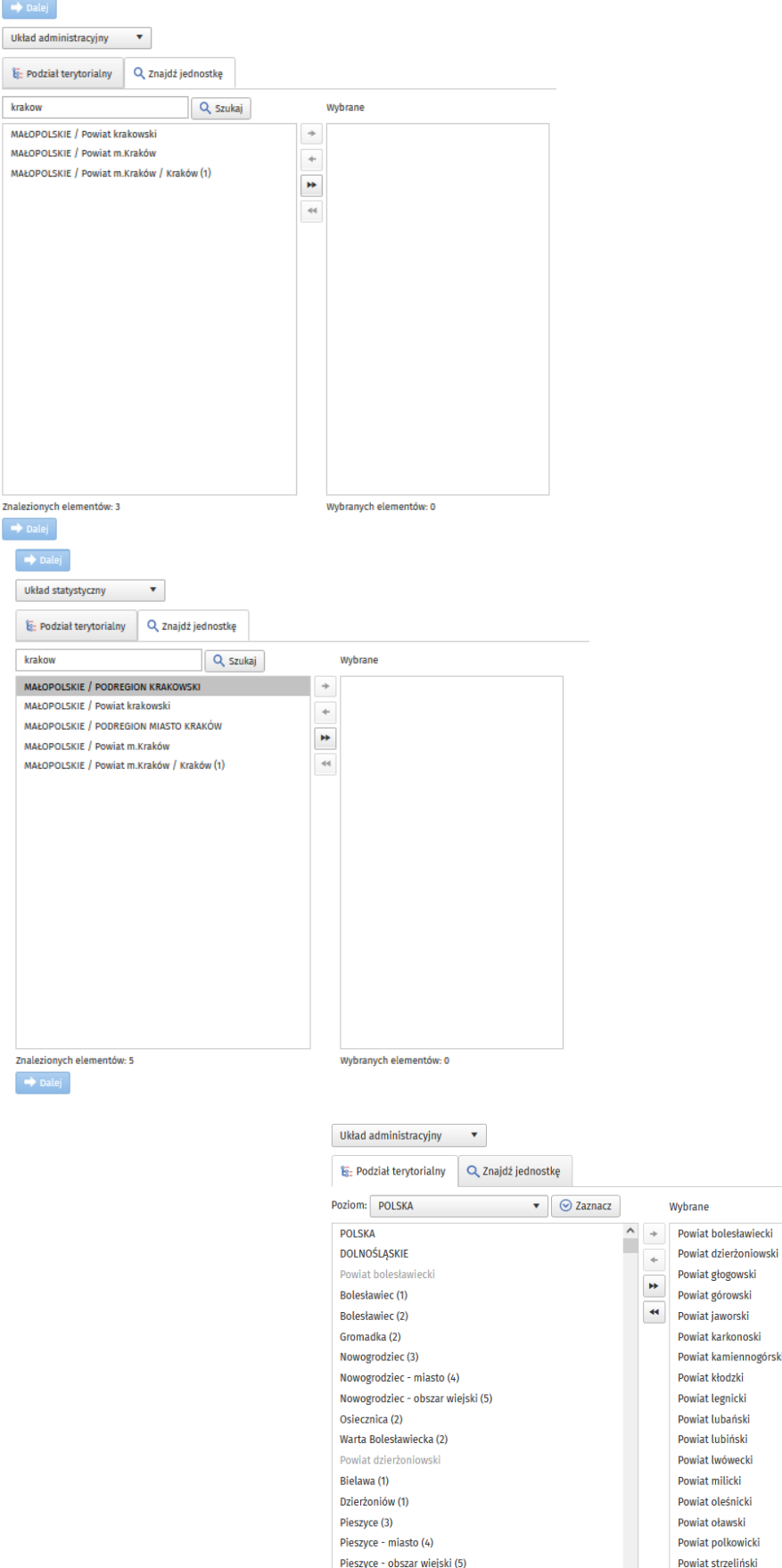

Piława Górna (1)

Dzierżoniów (2)

 $\rightarrow$  Dalej

Elementów do wyboru: 4192

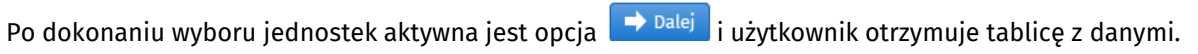

 $\sim$ 

 $\checkmark$ 

Wybrane

 $\checkmark$ 

Powiat karkonoski Powiat kamiennogórski Powiat kłodzki Powiat legnicki Powiat lubański Powiat lubiński Powiat lwówecki Powiat milicki Powiat oleśnicki Powiat oławski Powiat polkowicki Powiat strzeliński Powiat średzki

Powiat świdnicki

Wybranych elementów: 380

#### 7. **Zakładka TABLICA**

Pasek postępu, widoczny przez cały czas na ekranie użytkownika, pozowala na edycję wybranej już opcji.

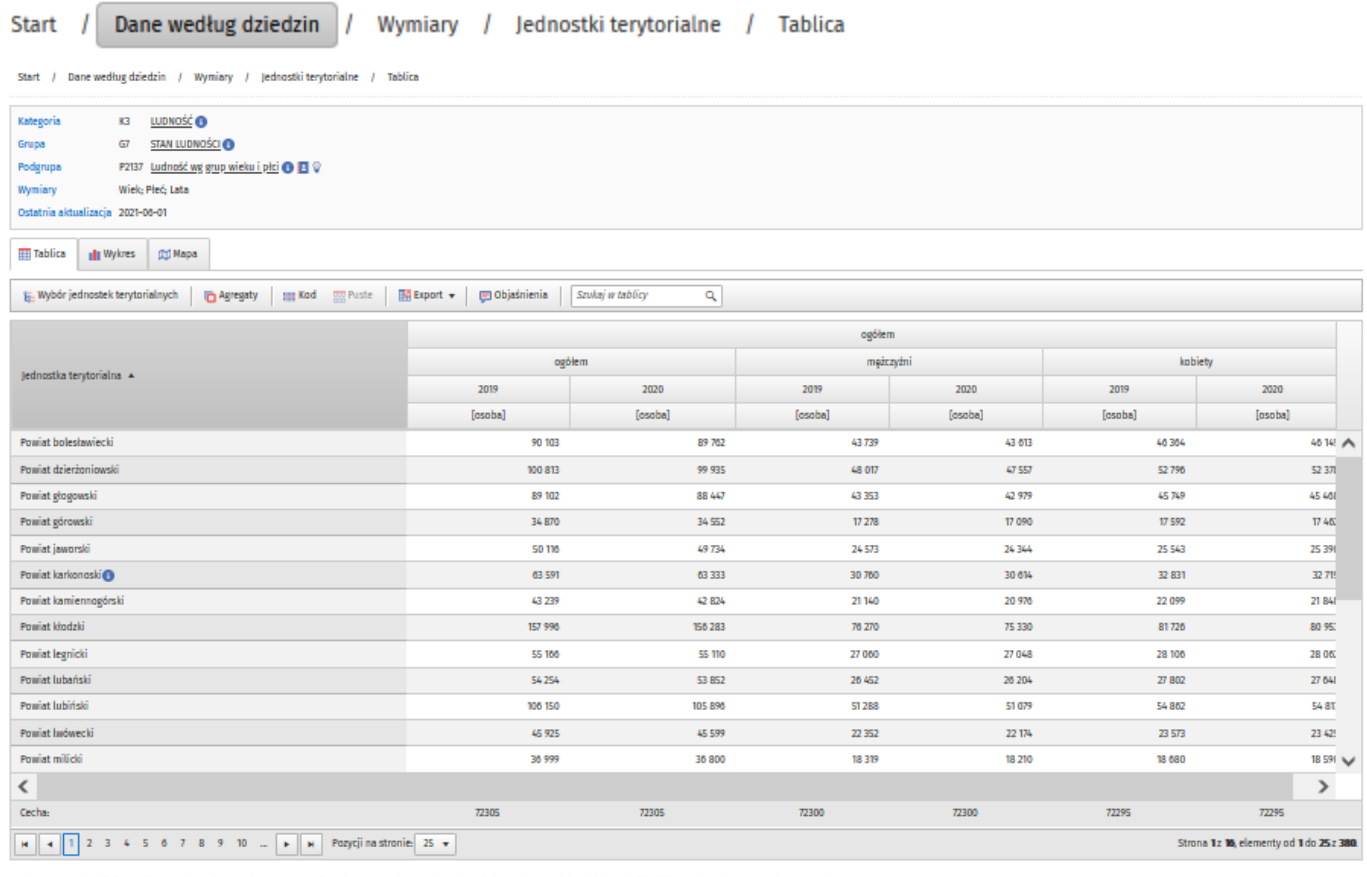

Znak ™ oznacza brak informacji z powodu: zmiany poziomu prezentacji, zmian wprowadzonych do wykazu jednostek terytorialnych lub modyfikacji listy cech w danym okresie sprawozdawczyn

te Wybór jednostek terytorialnych Pokaż wybór jednostek terytorialnych

Ta opcja służy do edycji wybranych jednostek

#### terytorialnych.

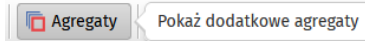

Opcja służy do wyświetlenia dodatkowych agregatów, tam gdzie poziom danych źródłowych umożliwił ich naliczenie:

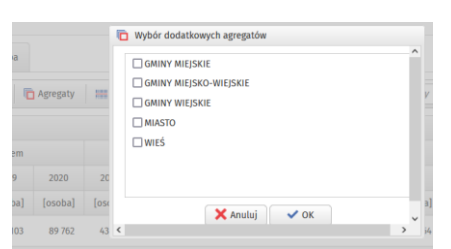

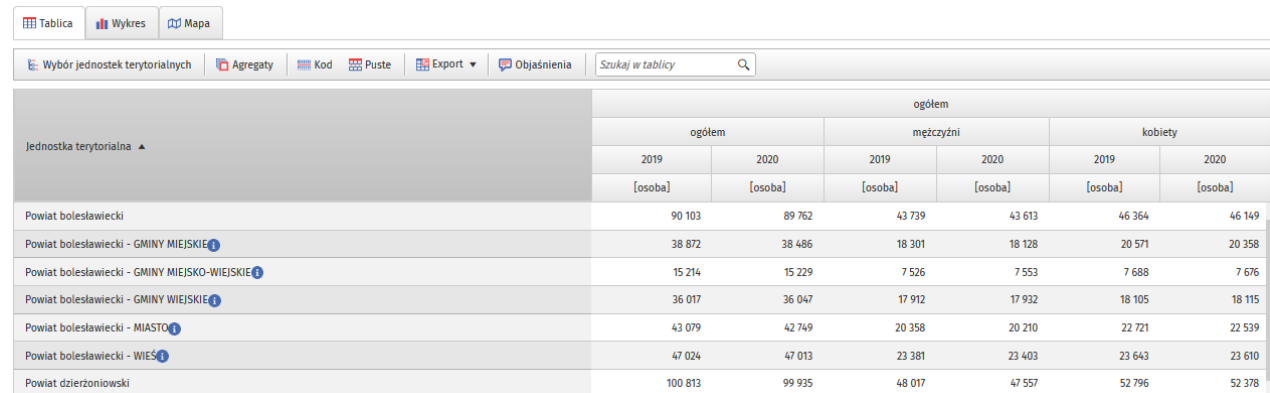

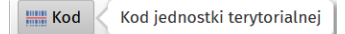

Układ domyślny tablicy zawiera tylko nazwy jednostek terytorialnych; ta opcja dodaje kody (TERYT lub NUTS w zależności od wybranego układu jednostek):

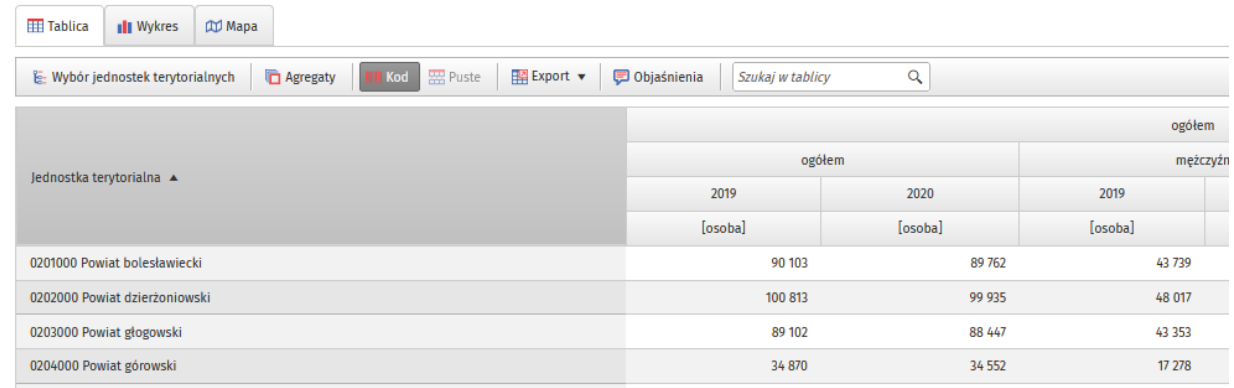

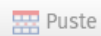

Pokaż / ukryj puste wiersze

Opcja służy do pokazania całych zerowych/pustych wierszy, które domyślnie są ukryte:

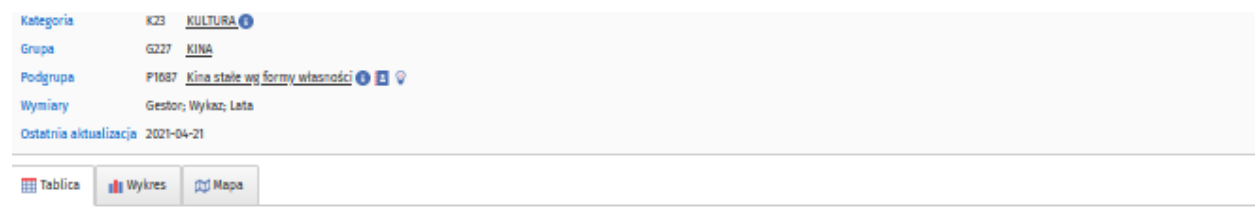

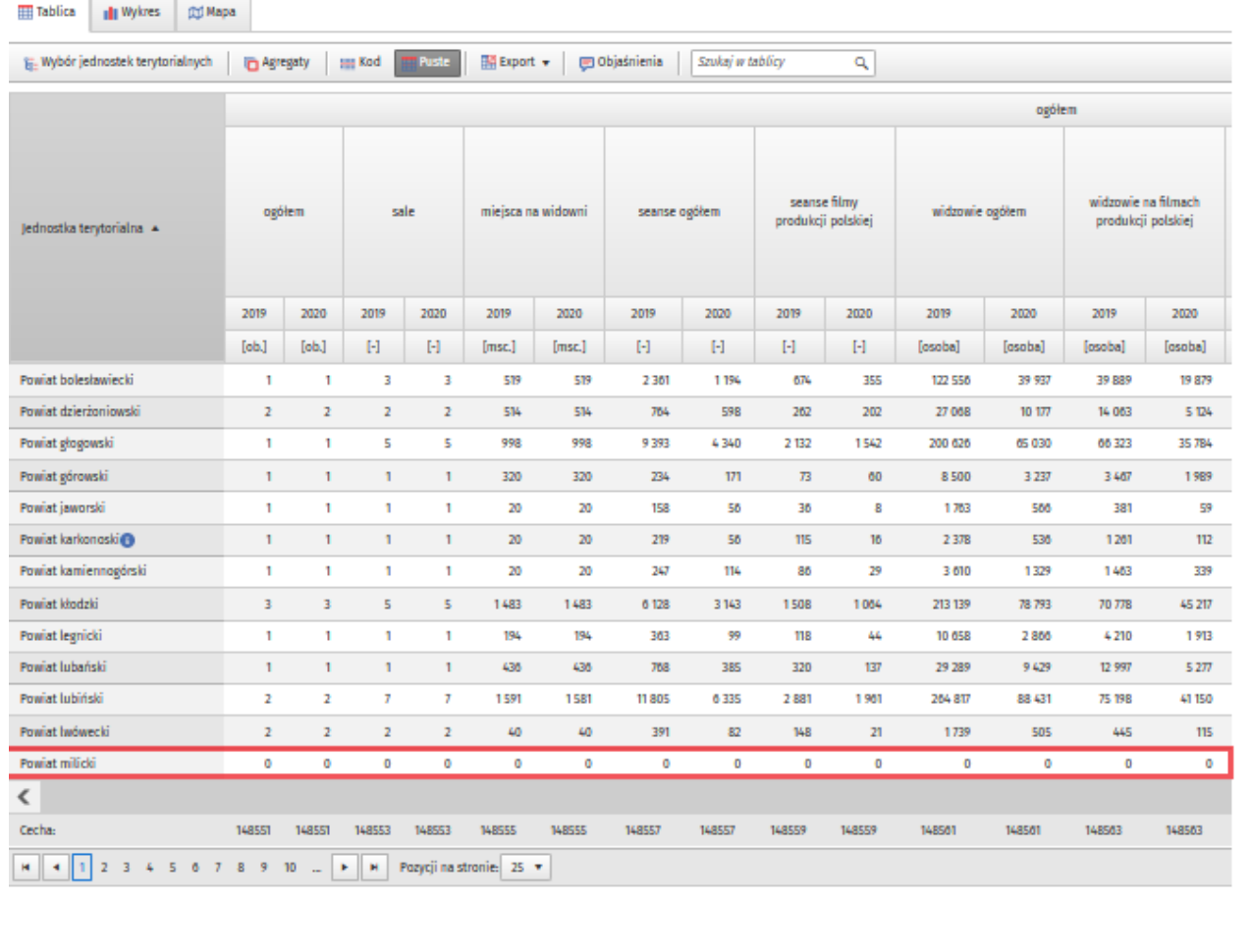

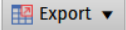

Opcja służy do pobrania przez użytkownika danych w formie pliku. Do wyboru są następujące warianty:

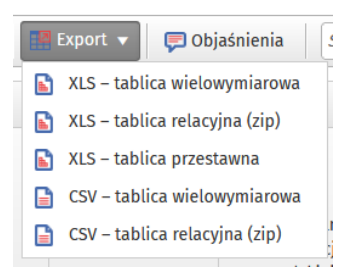

#### **D** Objaśnienia Pokaż objaśnienia

Opcja zawiera informację o możliwości sortowania danych w tablicy, objaśnia cyfry i symbole przy jednostkach terytorialnych oraz opisuje strukturę kodu terytorialnego.

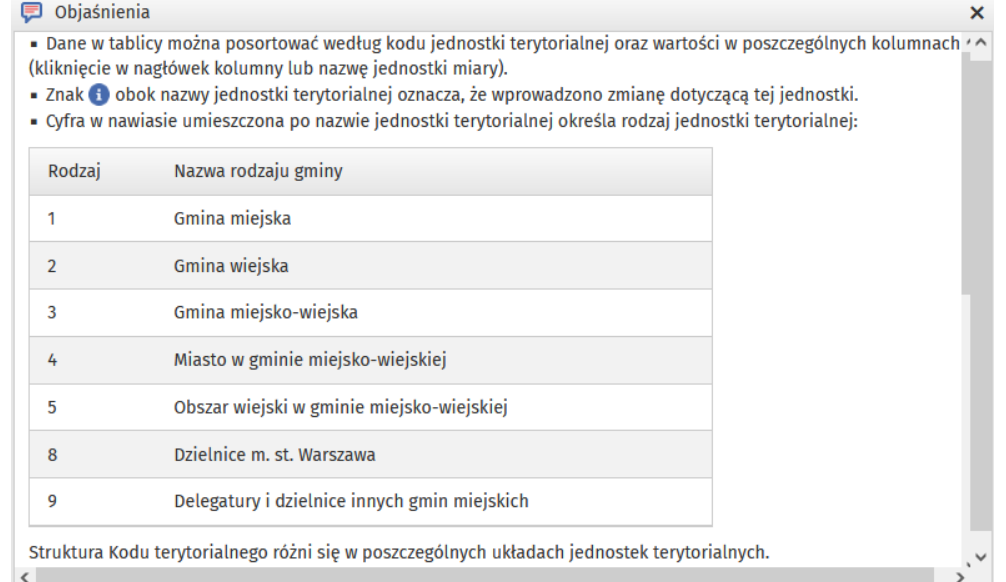

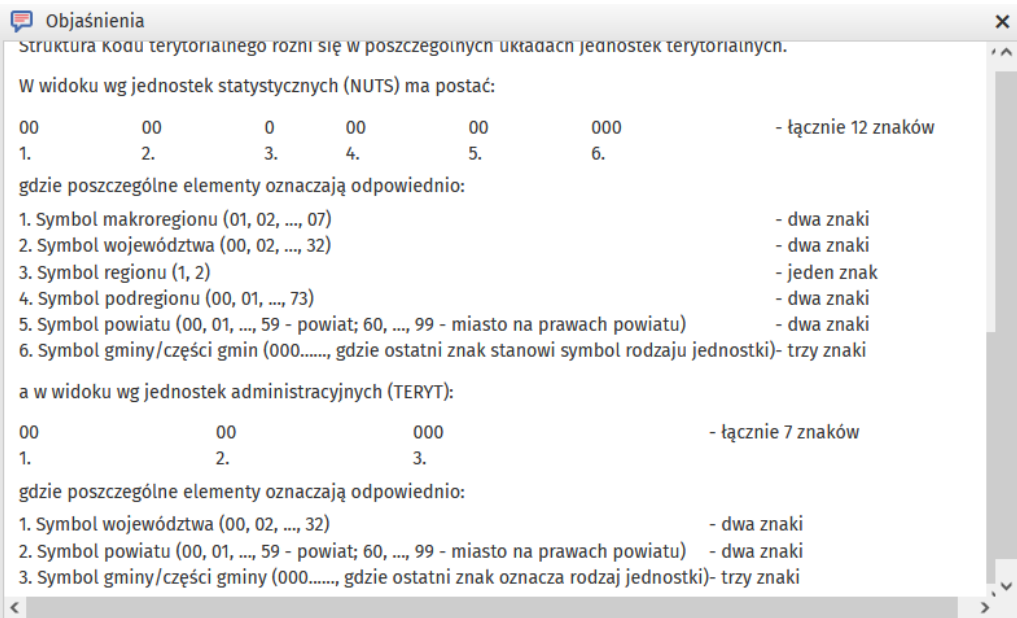

## Sortowanie danych w tablicy:

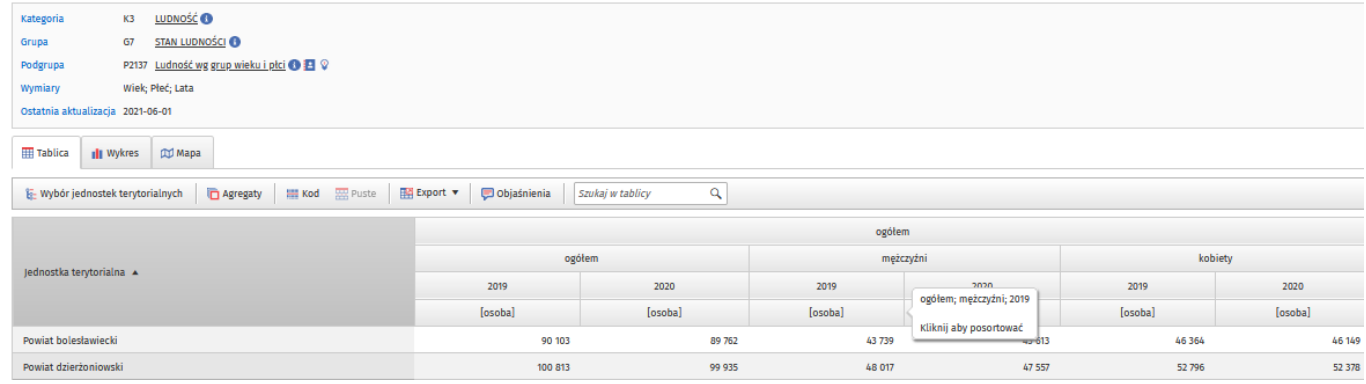

### Dane posortowane:

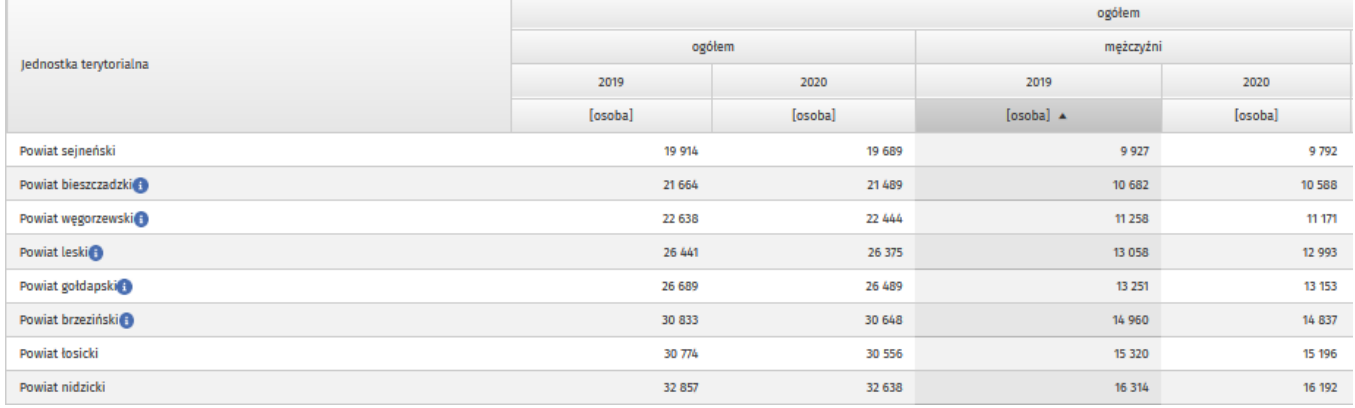

## Opisy przy zmienionych jednostkach terytorialnych (i):

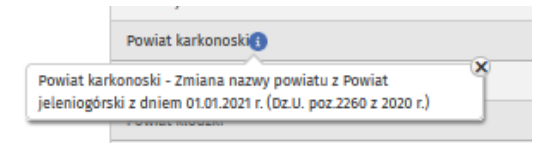

## Cyfry w nawiasach obok nazw gmin wskazują ich rodzaj:

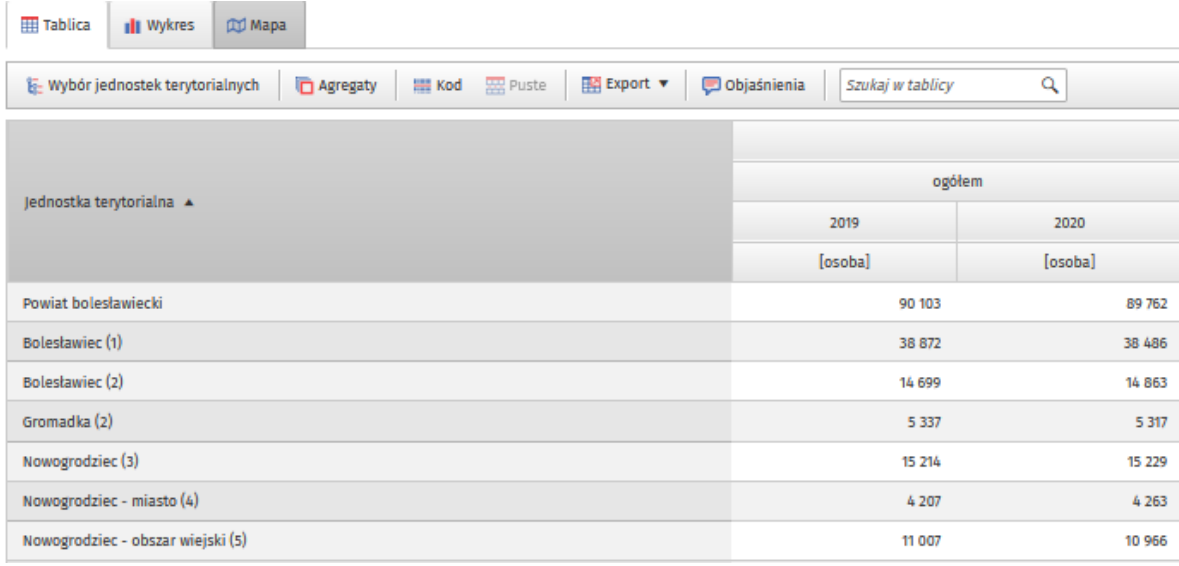

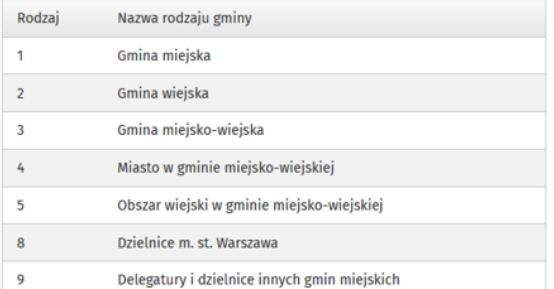

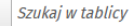

 $\overline{\mathbb{R}}$ Opcja pozwala na szybkie odszukanie konkretnej jednostki terytorialnej w wyświetlonej

## tablicy.

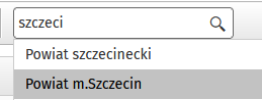

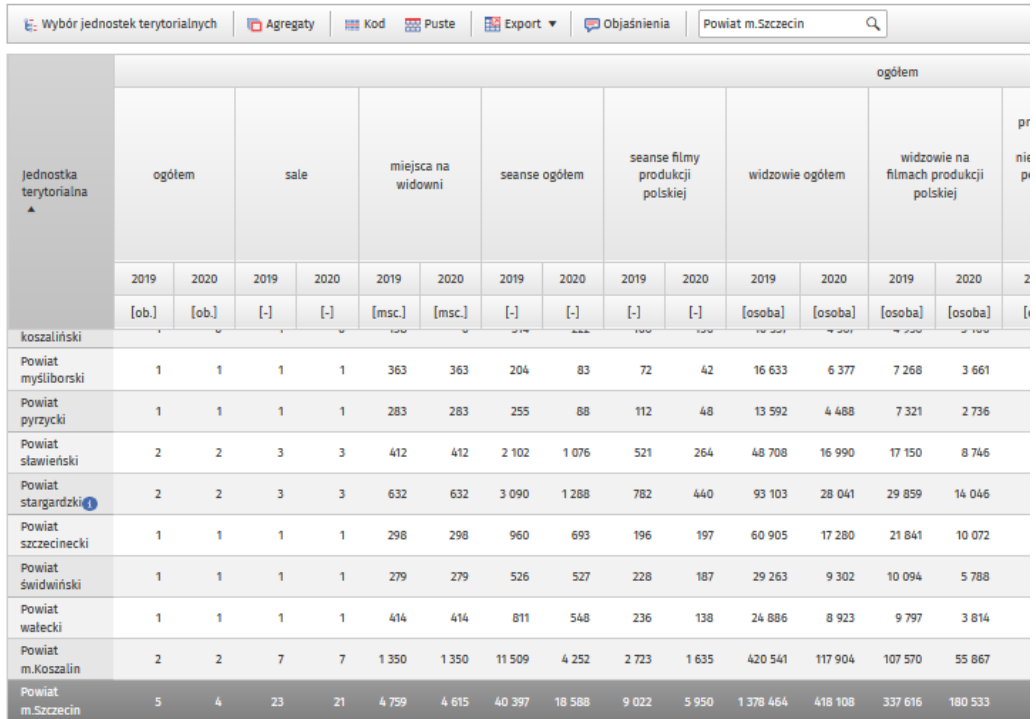

#### **8. Zakładka Wykres**

Przy tablicy dostępna jest dla użytkownika aplikacja dla wykresów. Wykres można utworzyć dla lat i zakresu cech wybranego na etapie wymiarów (nie jest brany pod uwagę zakres jednostek terytorialnych).

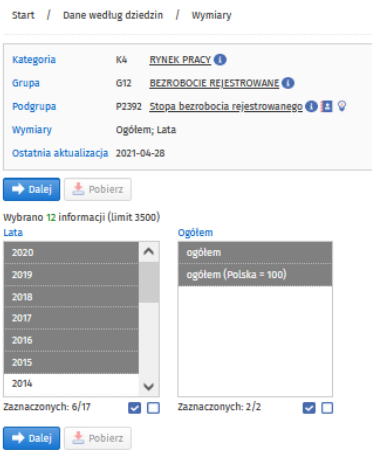

### Domyślnie wykres jest tworzony dla województw za wszystkie wybrane lata dla jednej /pierwszej w wymiarze cechy:

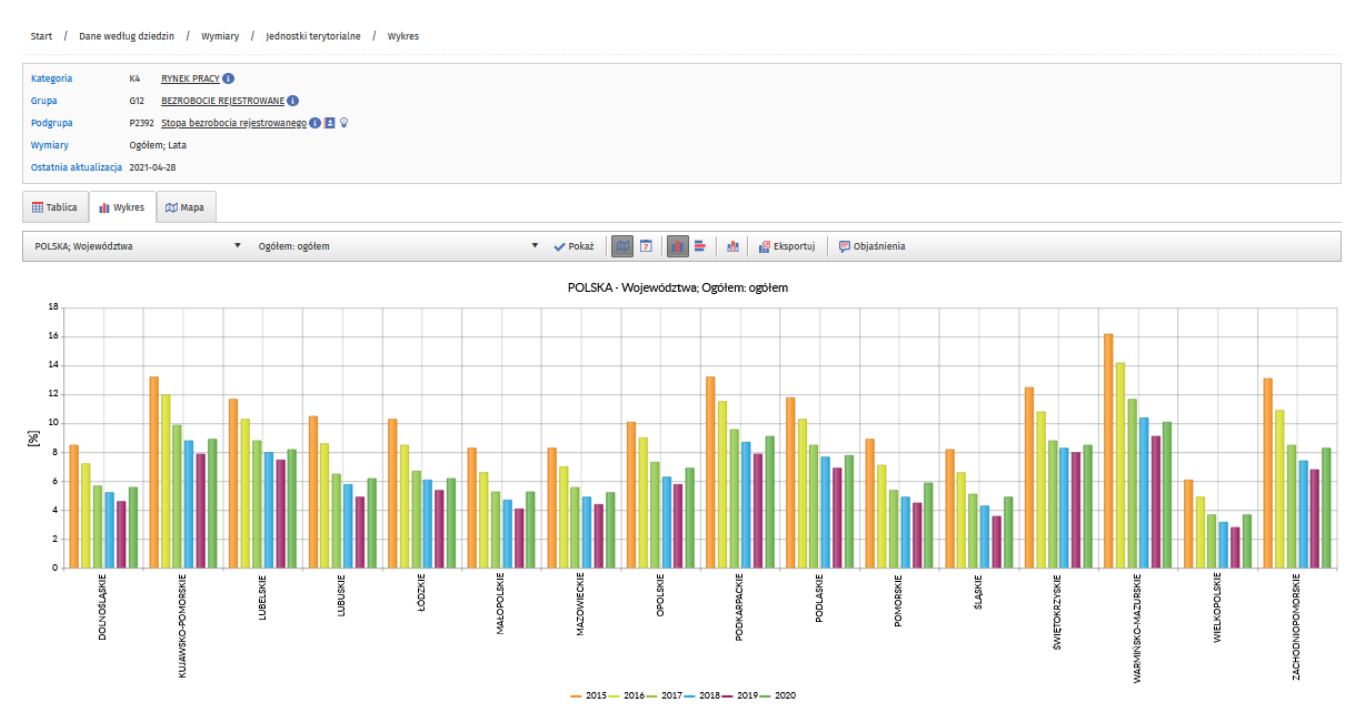

Menu nad wykresem pozwala na edytowanie ustawień wykresu. Każdą zmianę należy zatwierdzić opcją

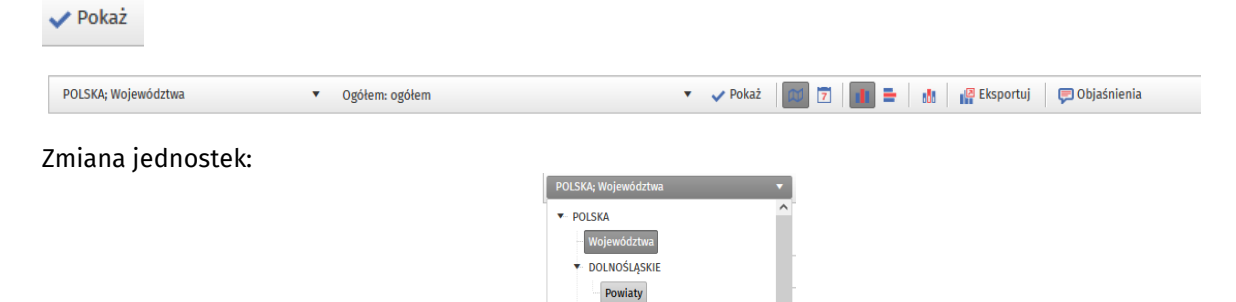

Użytkownik może edytować jednostki terytorialne. Ustawienia pozwalają utworzyć wykres dla wszystkich województw w Polsce, wszystkich powiatów w województwie lub wszystkich gmin w powiecie, jeśli dane w BDL są na tym poziomie dostępne.

**E** KUJAWSKO-POMORSKIE - LUBELSKIE  $\blacktriangleright$  LUBUSKIE

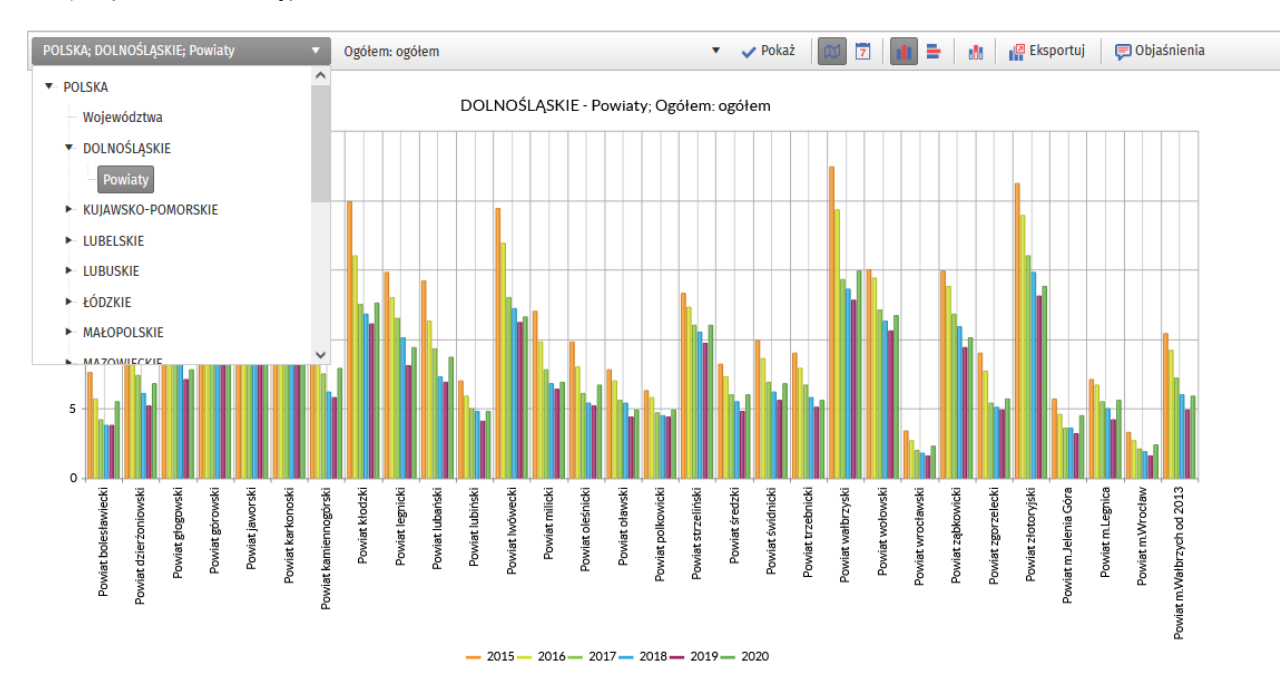

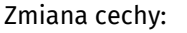

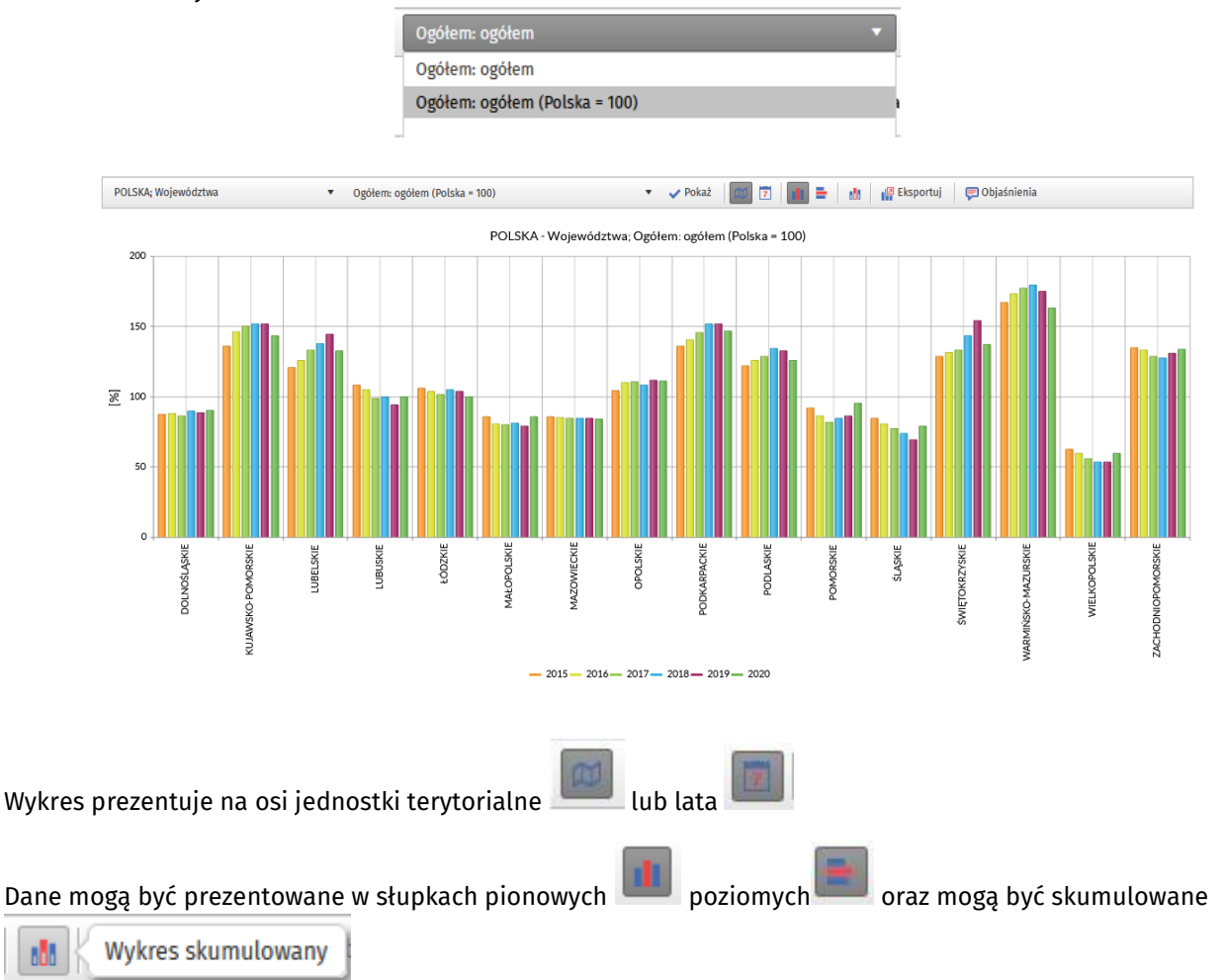

## Gotowy wykres można zapisać do formatu ".png".

Aby usunąć z wykresu zbędne lata/jednostki terytorialne "wygaszamy" wybrane lata/jednostki terytorialne na legendzie:

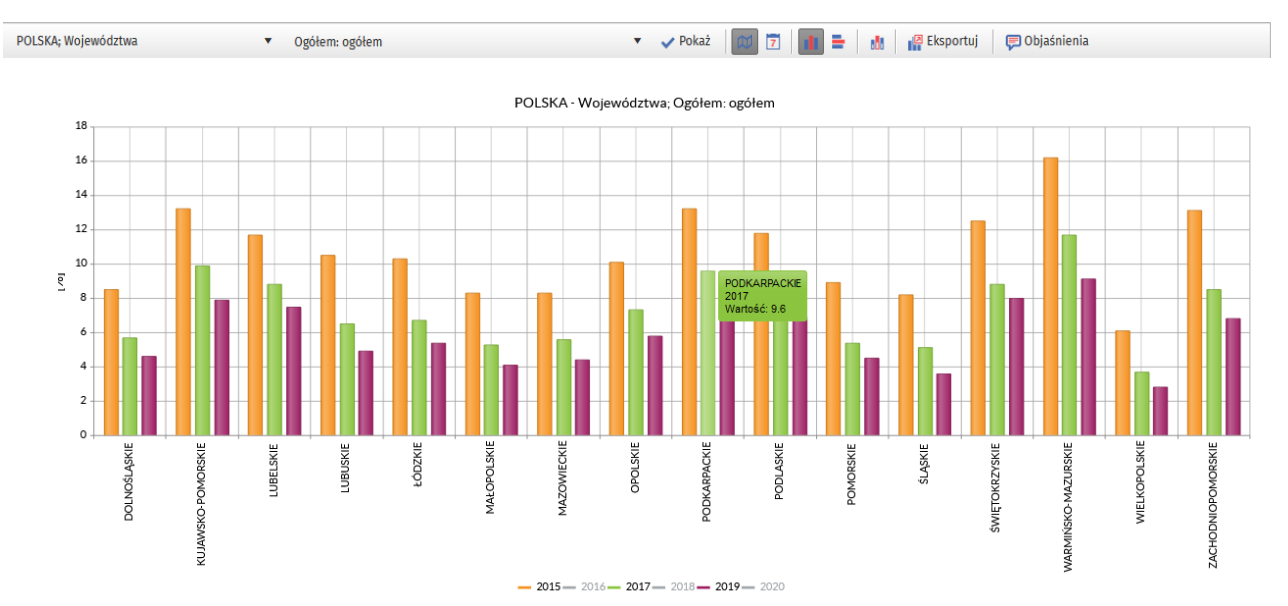

#### Objaśnienia zawierają następujące informacje:

#### **同** Objaśnienia

· Legenda: wskazaną kursorem jednostkę terytorialną lub rok można

usunąć/przywrócić

· Wykres na poziomie gmin tworzony jest dla gmin miejskich (1), wiejskich (2), miejsko-wiejskich (3)

### **9. Zakładka Mapa**

Zakładka zawiera ogólne informacje oraz link do Atlasu Regionów. Istnieje także możliwość wygenerowania mapy z danymi z BDL za pomocą Portalu Geostatystycznego. Obydwie aplikacje umożliwiające prezentację danych BDL na kartogramach i kartodiagramach są dostępne na Portalu Informacyjnym GUS:

Atlas Regionów: <https://bdl.stat.gov.pl/bdl/pages/regionalareas/AtlasRegionowBDL.aspx>

Portal Geostatystyczny:<https://portal.geo.stat.gov.pl/>

UWAGA: Opcja **Atlas Regionów** nie jest powiązana z wyszukiwarką cech znajdującą się w pasku MENU.

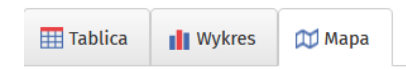

Interaktywna prezentacja danych BDL możliwa jest z wykorzystaniem produktów GUS:

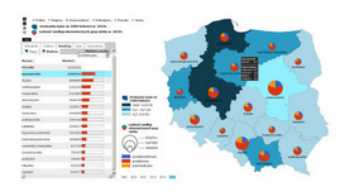

Atlas Regionów to moduł mapowy umożliwiający przestrzenną wizualizację kluczowych informacji z Banku Danych Lokalnych w układach regionalnych i lokalnych, według dziedzin tematycznych. Możliwe jest również wykonanie mapy na podstawie własnych danych.

https://bdl.stat.gov.pl/bdl/pages/regionalareas/AtlasRegionowBDL.aspx

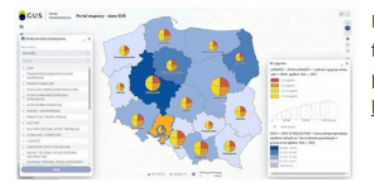

Portal Geostatystyczny to nowoczesne rozwiązanie do prezentacji danych statystycznych w ujęciu przestrzennym. Pełni funkcje gromadzenia, prezentowania oraz udostępniania informacji dla szerokiego grona odbiorców, m.in. administracji publicznej, przedsiębiorców, użytkowników indywidualnych oraz instytucji naukowo-badawczych. https://portal.geo.stat.gov.pl

## <span id="page-34-0"></span>3.2 Dane dla jednostki terytorialnej

Dostęp poprzez wybór *ikony* na ekranie startowym:

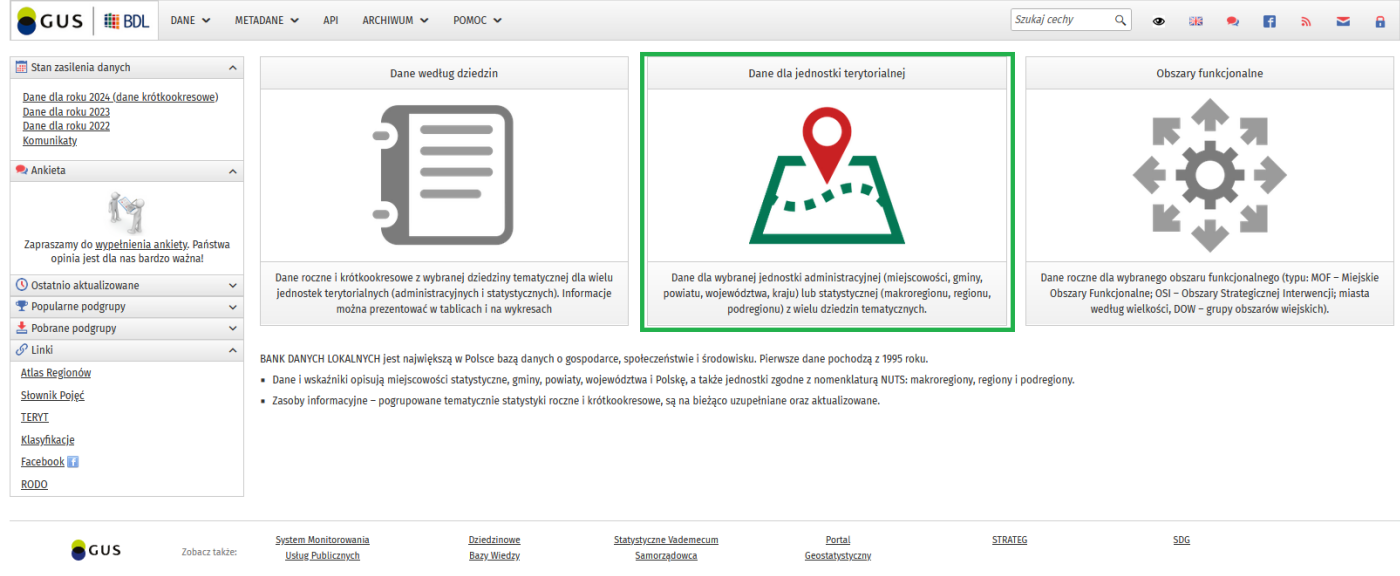

lub po rozwinięciu opcji Dane w pasku MENU:

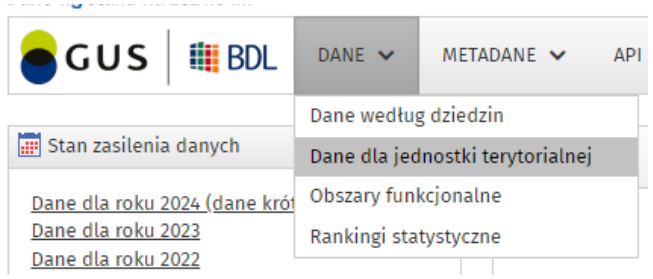

#### **Wyszukiwarka jednostki terytorialnej**

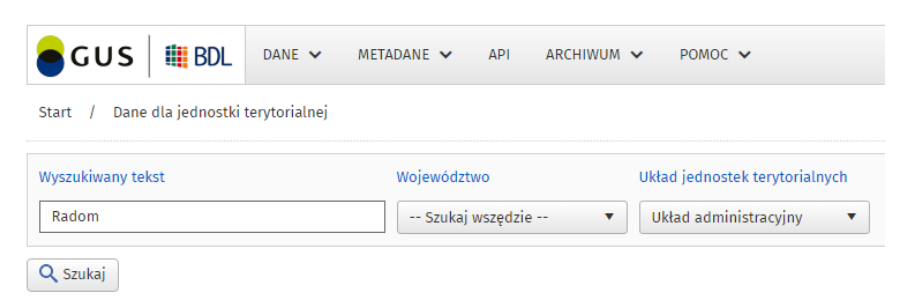

- możliwość zawężenia wyboru do określonego województwa:

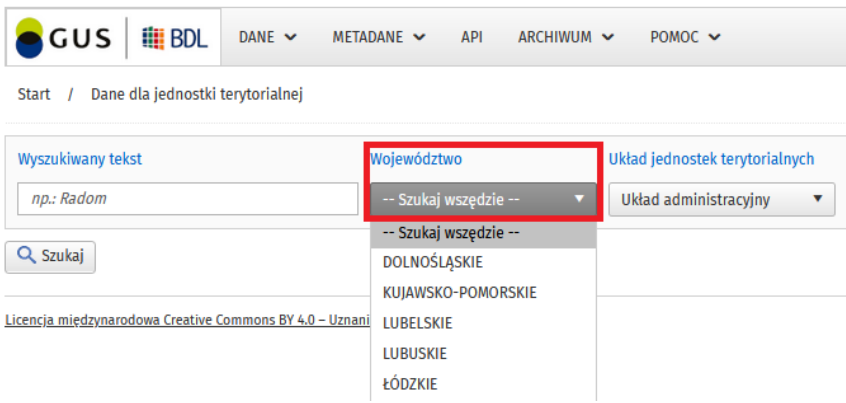

- możliwość zmiany układu jednostek terytorialnych:

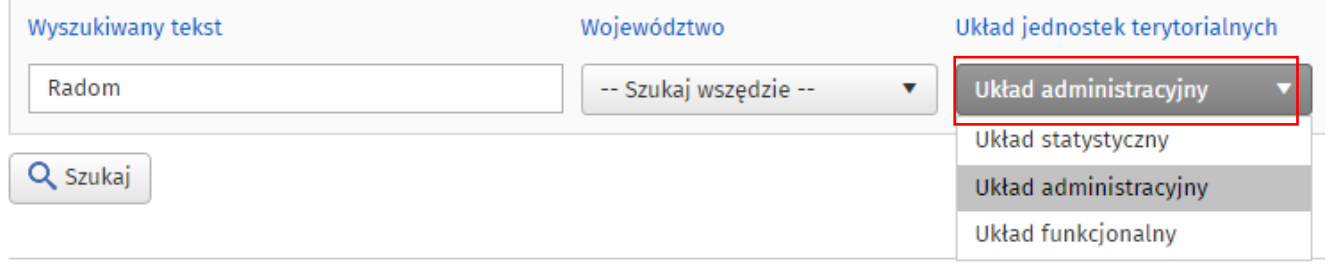

**Wynik wyszukiwania** jednostki terytorialnej wraz z podstawowymi metadanymi dla jednostek. Zestawienie można edytować poprzez określenie liczby elementów wyświetlanych na stronie (dolny lewy róg ekranu). Licznik elementów spełniających kryteria wyszukiwania pojawia się w dolnym prawym rogu ekranu. Zaznaczenie jednostki terytorialnej oraz kliknięcie w przycisk [ $\rightarrow$ Dalej] przenosi do wyboru zakresu informacyjnego i czasowego.

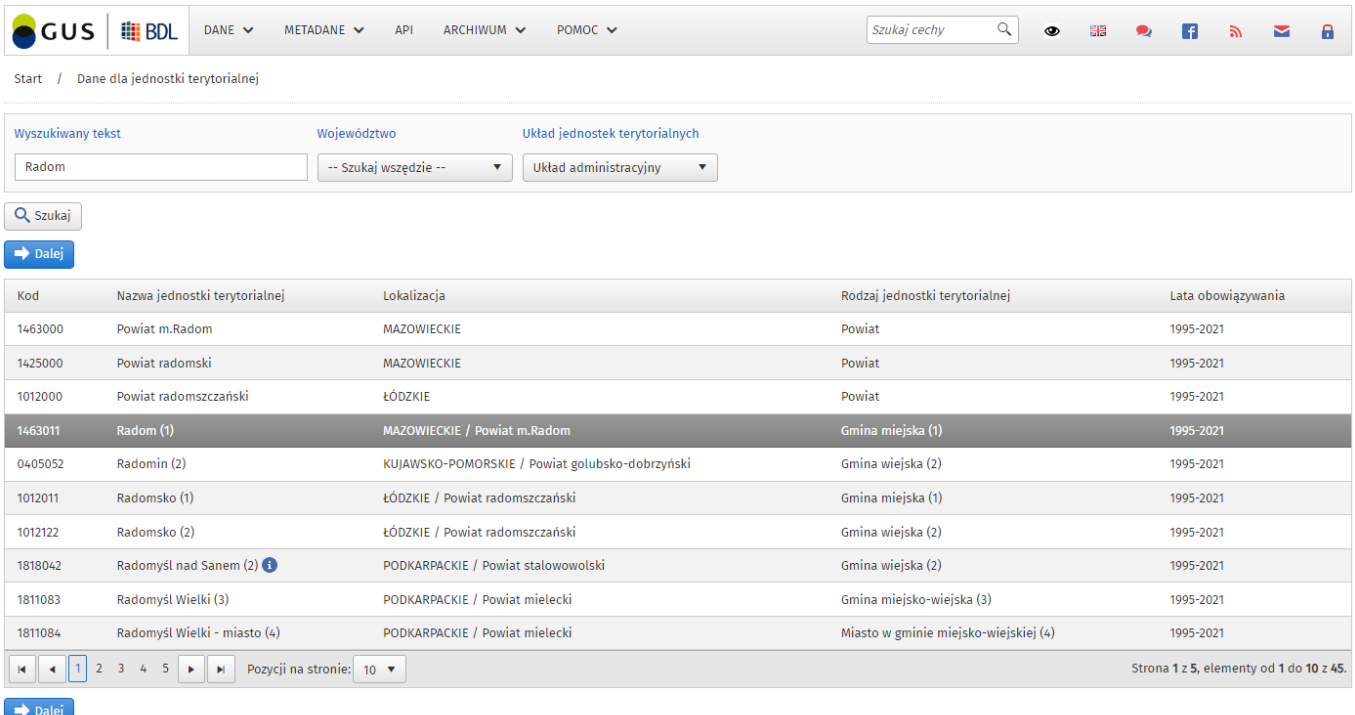

#### **Wybór zakresu informacyjnego i czasowego:**

Opcja umożliwia jednoczesne zaznaczenie wielu tematów (całych kategorii tematycznych lub wybranych Grup lub Podgrup oraz wskazanie zakresu czasowego w sposób ciągły lub tylko wybrane lata). Dostępne są liczniki zaznaczonych Kategorii, Grup i Podgrup oraz lat.

Przyciski zaznaczenia / odznaczenia wszystkich pozycji na liście  $\blacksquare$  - zaznacz wszystkie,  $\Box$  - odznacz wszystkie:

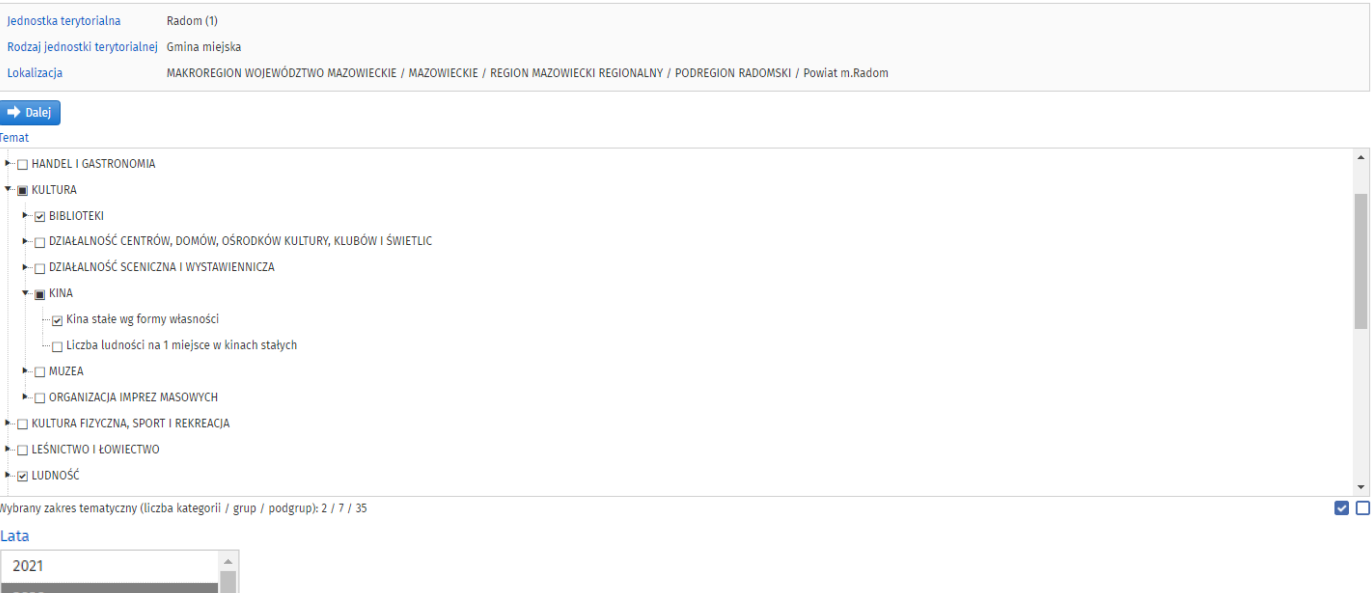

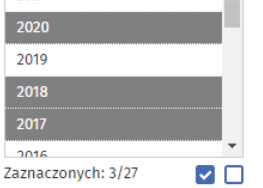

### $\rightarrow$  Dalej

**Tablica z danymi:** prezentacja danych dla określonych wcześniej parametrów wraz z możliwością:

- zmiany liczby wierszy na ekranie,
- wyświetlenia dostępnych metadanych za pomocą ikony (i),
- ukrywania wierszy z danymi dla wybranych Kategorii, Grup i Podgrup.

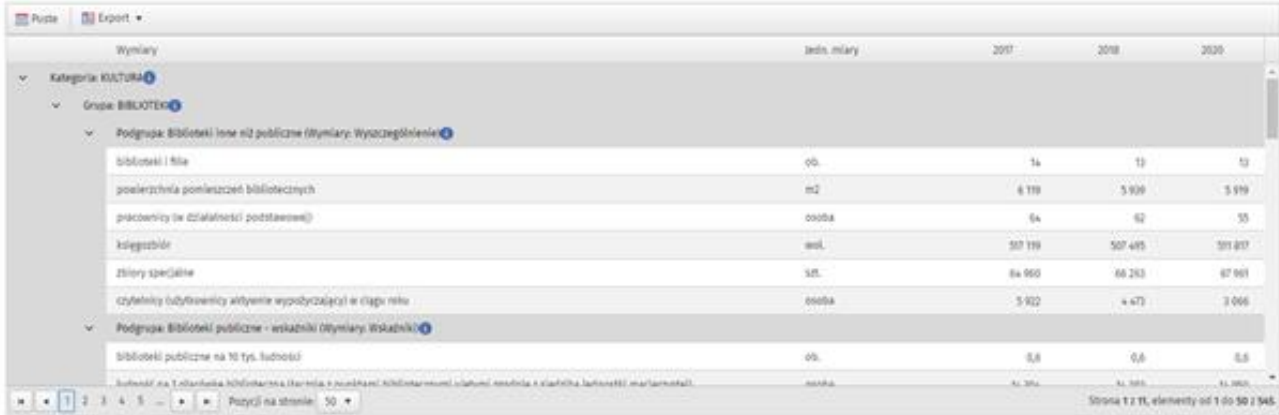

Znat ~ stracza bok informacji z powośu zmiany pozionu protestuju, znian strawadzinych do wykaz jednomk terytorialnych lub modyfikacji lizy cech w danym określe spranzolawczym<br>a - Nartość molejsza si przyjęty format przenta

#### Dostępne funkcjonalności:

- Ukrycie tzw. "pustych" wierszy (wierszy, dla których w wybranych latach występuje brak danych).
- Export danych do następujących formatów:

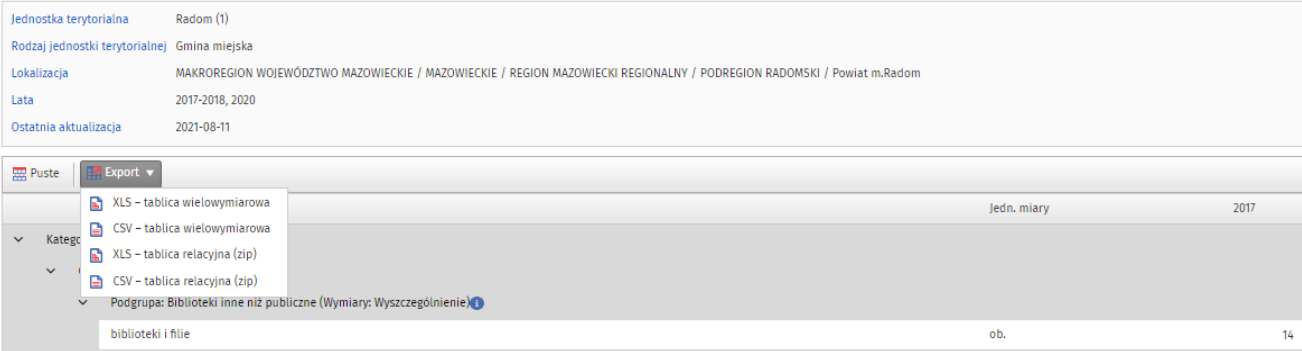

## <span id="page-37-0"></span>3.3 Obszary funkcjonalne

Dostęp poprzez wybór *ikony* na ekranie startowym:

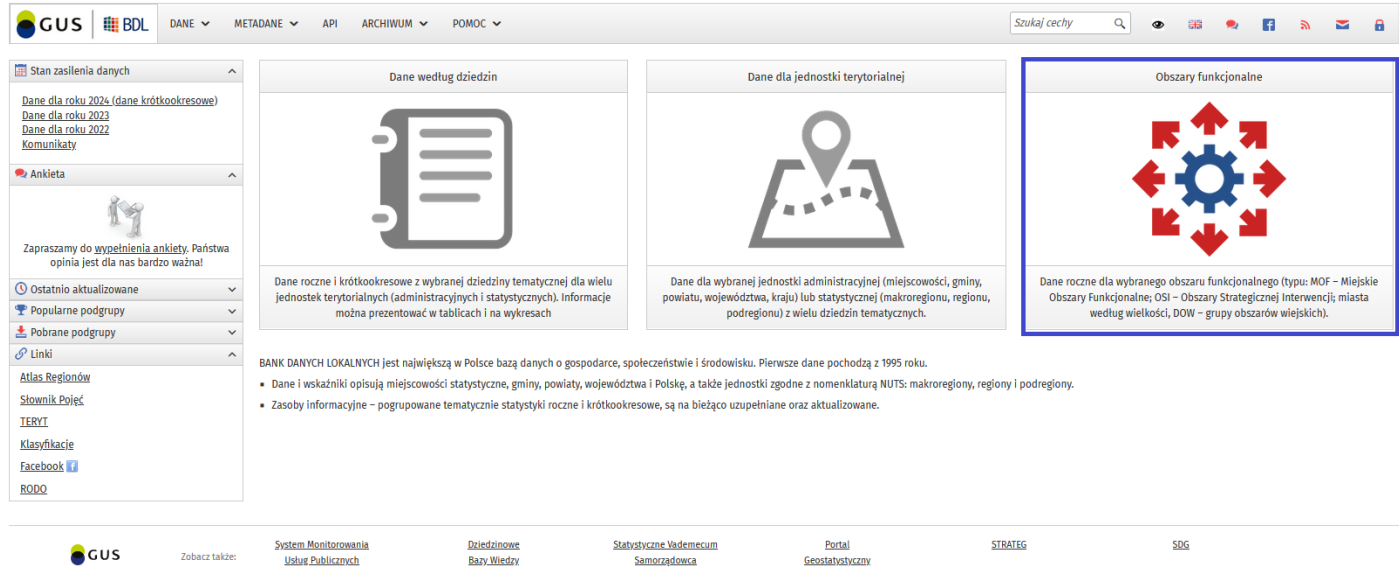

#### lub po rozwinięciu opcji Dane w pasku MENU:

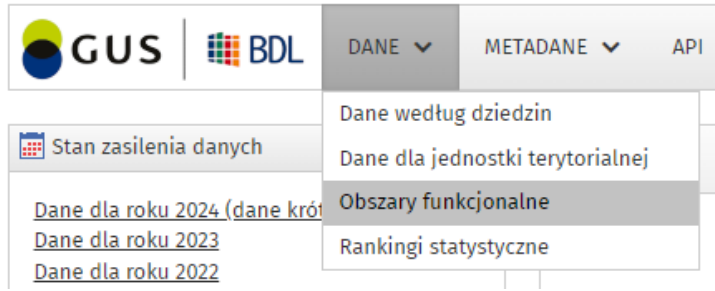

Statystyka publiczna zbiera i publikuje dane statystyczne dotyczące obszarów, których nie można zaliczyć do jednostek zasadniczego trójstopniowego podziału administracyjnego kraju lub do jednostek statystycznych NUTS. Obszary te wyznaczane są na podstawie umocowań prawnych lub ze względu na różne potrzeby doraźne.

UWAGA: Opcja **Obszary funkcjonalne** nie jest powiązana z wyszukiwarką cech znajdującą się w pasku MENU.

W ramach opcji należy wskazać:

- 1. Obszar funkcjonalny (wybór jednokrotny)
- 2. Pozycję obszaru funkcjonalnego (wybór jednokrotny)
- 3. Lata sprawozdawcze (wybór wielokrotny)
- 4. Obszary tematyczne (wybór wielokrotny)
- 5. Podobszary tematyczne (wybór wielokrotny)
- 6. Wskaźniki (wybór wielokrotny)

Następnie wybrać rodzaj zestawienia wynikowego: tabela wielowymiarowa / tabela relacyjna, wskazać publikację w tabeli danych dla jednostek tworzących dany obszar funkcjonalny oraz atrybutów (opisanych powyżej w części: METADANE > Inne).

Dla parametrów z wyborem wielokrotnym możliwe jest jednoczesne zaznaczenie wielu pozycji w sposób ciągły lub tylko wybranych. Przyciski zaznaczenia / odznaczenia wszystkich pozycji na listach:  $\overline{2}$  - Zaznacz wszystko, □ - Odznacz wszystko.

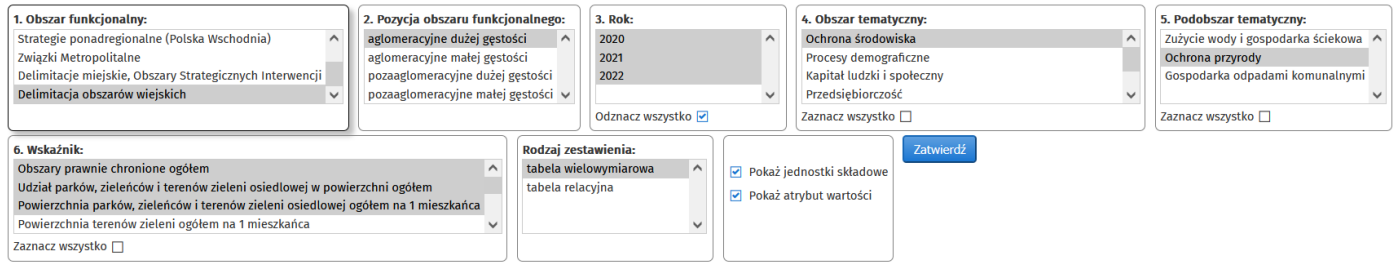

Obszary funkcjonalne oraz tworzące je jednostki terytorialne kodowane są dwoma rodzajami **symboli**:

- **KTS**  kolumna zawiera symbole jednostek terytorialnych, których dotyczą dane. System Kodowania Jednostek Terytorialnych i Statystycznych (KTS) to przyjęty na potrzeby baz danych i systemów informatycznych statystyki publicznej jednolity wykaz kodów i nazw jednostek zasadniczego trójstopniowego podziału terytorialnego państwa oraz jednostek terytorialnych do celów statystycznych (klasyfikacja NUTS).
- **KTS 2** kolumna zawiera symbole identyfikujące typy agregatów (pozycji obszarów funkcjonalnych), dla których są naliczane dane. System Kodowania Jednostek Terytorialnych i Statystycznych 2 (KTS 2) został stworzony na potrzeby baz danych i systemów informatycznych statystyki publicznej w celu zastosowania podziału terytorialnego państwa innego niż administracyjny i statystyczny do prezentacji danych statystycznych.

System zawiera odnośniki (i), zawierające szczegółowe informacje o elemencie, którego dotyczą lub wskazują dostępne źródło z opisem metodologicznym.

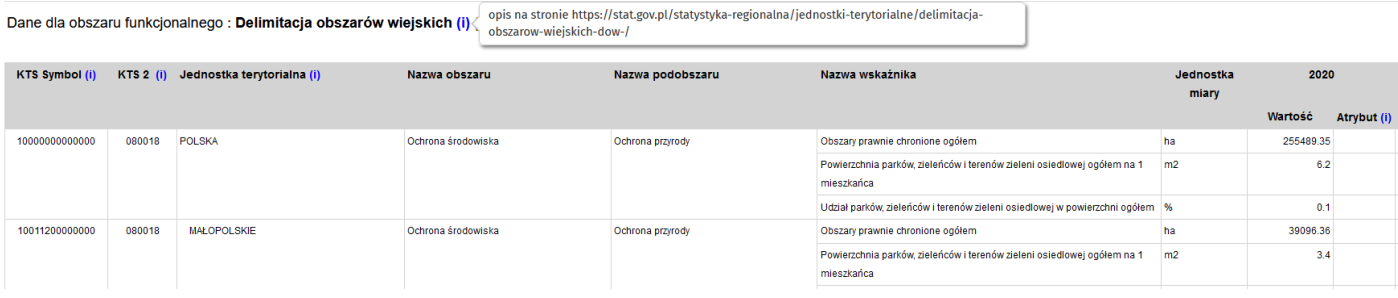

Dane dla obszaru funkcjonalnego : Delimitacja obszarów wiejskich (i) (aglomeracyjne dużej gęstości (i) / spełniają jednocześnie warunki dla obszarów aglomeracyjnych oraz warunek gęstości zaludnienia

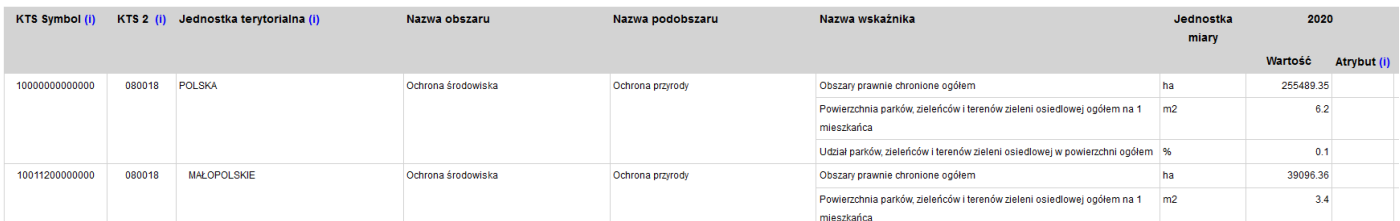

Ikona (i) przy pozycjach "ogółem" oznacza, że jest to suma danych jednostek terytorialnych tworzących obszar funkcionalny.

Dane dla obszaru funkcjonalnego : Strategie ponadregionalne (Polska Wschodnia) (i) (ogółem (i) < suma danych jednostek terytorialnych tworzących obszar funkcjonalny

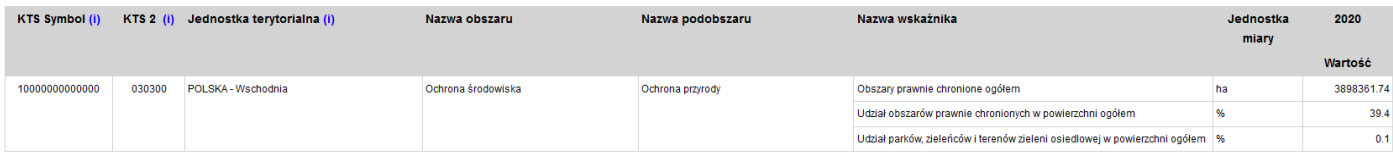

Pasek nawigacji znajdujący się ponad zestawieniem umożliwia kolejno: przejście do dowolnej strony, odświeżenie ekranu, ustawienie rozmiaru widoku, eksport do pliku Excel lub Word, wydruk tabeli:

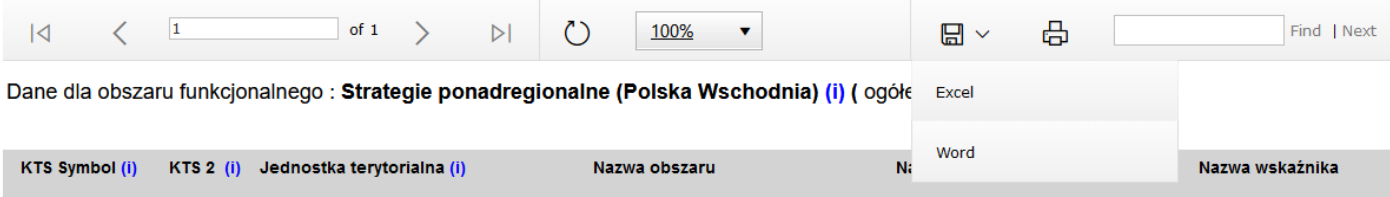

oraz wyszukanie elementu, którego nazwa (zarówno jednostek terytorialnych, jak i opisy poszczególnych pozycji) zawiera wpisany tekst, w przykładzie poniżej "*zieleńców*":

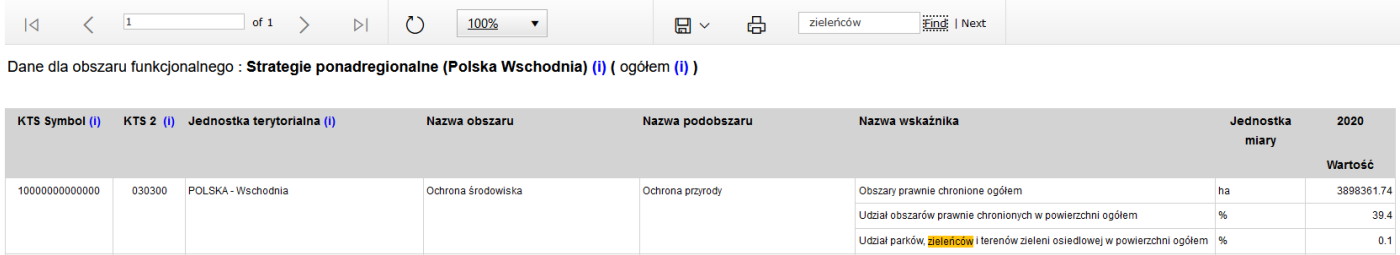